# **GT-540-3GWA**系列

# **Intelligent 3G Remote Terminal Unit**

操作手冊 v1.0

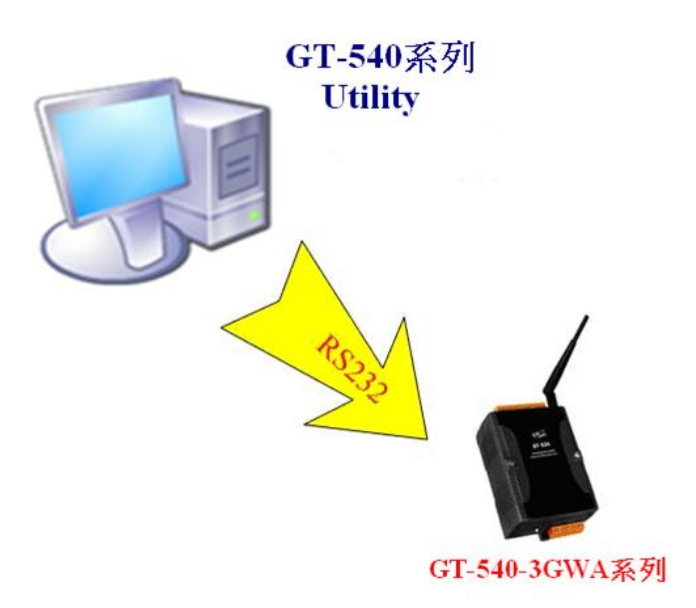

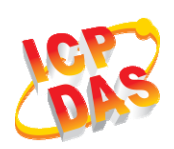

**High Quality, Industrial Data Acquisition, and Control Products** 

#### 產品保固

凡泓格科技股份有限公司產品從購買即日起若無任何材料性缺損保固一年。

# 免責聲明

凡使用本系列產品除產品質量所造成的损害,泓格科技股份有限公司不承担任何 法律責任。泓格科技股份有限公司有義務提供本系列產品可靠而詳盡的資料,但保留 修定權利,且不承担使用者非法利用資料對第三方所造成侵害構成的法律責任。

#### 版權

版權所有©2010 泓格科技股份有限公司,保留所有權利

#### 商標

手冊中所涉及所有公司商標,商標名稱以及產品名稱分別屬於該商標或名稱的擁 有者所有

#### 版本控管

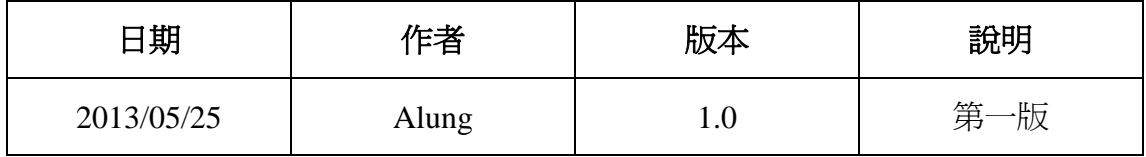

# 旦錄

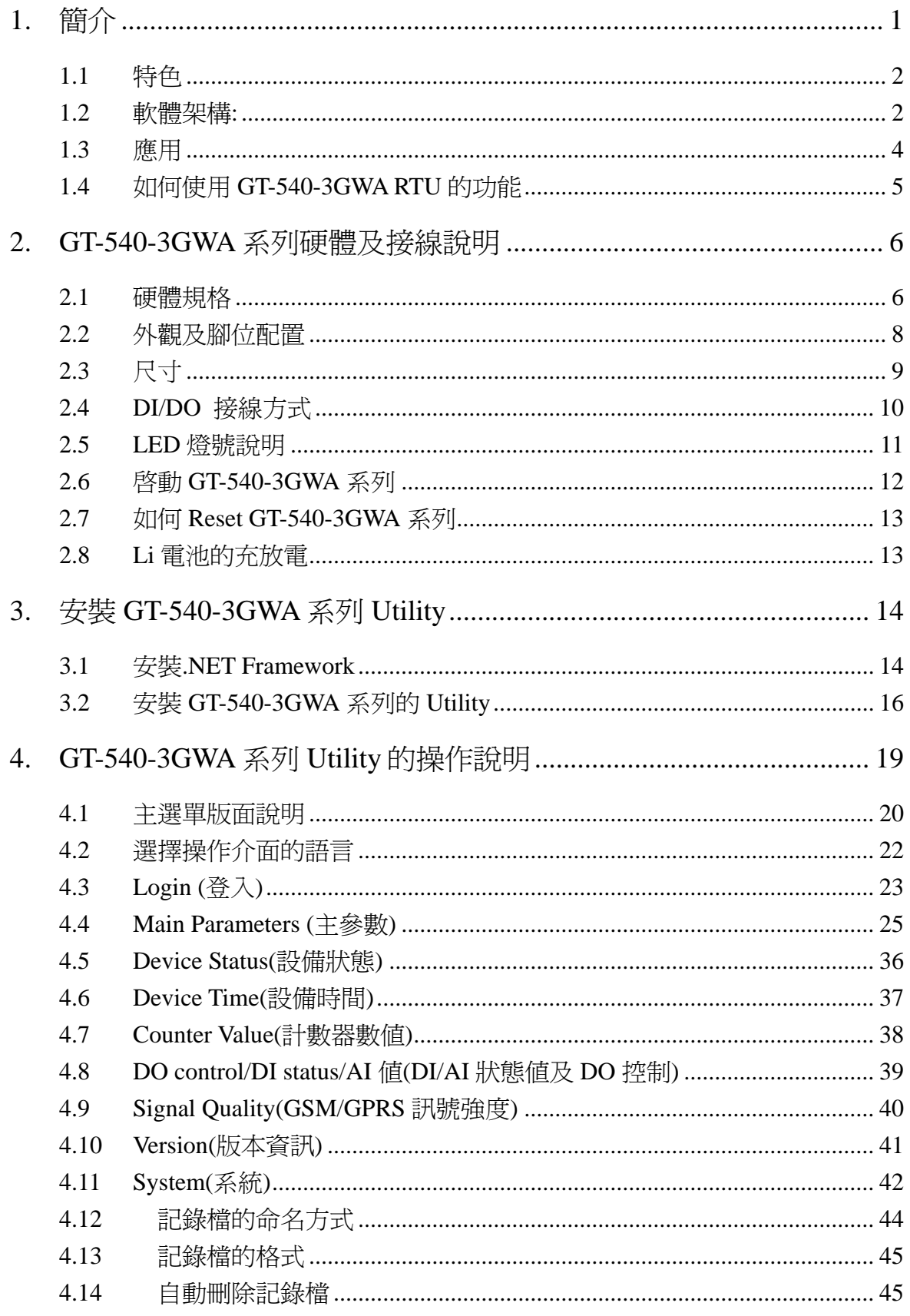

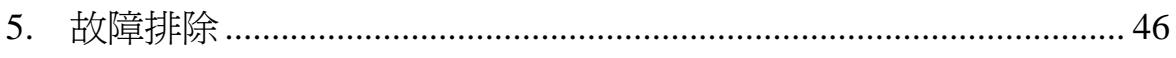

#### **1.** 簡介

GT-540-3GWA 系列是一個智能型的 3G 遠程終端設備,內建一個高效能的 32bit 運算器,能適用於惡烈的工業環境,擁有 1 個 3G 模組、6 個 DI、2 個 DO、1 個 AI、 1個 RS-232、1個 RS-485 及 1個 Micro SD 插槽,GT-540P-3GWA 則額外提供一個 GPS 的模組。GT-540-3GWA 系列除了本身提供的 I/O 外, 也允許透過 1 個 RS-485 介面串連 3個 Modbus RTU 設備,並且提供兩種傳輸方式,透過 WCDMA/GPRS, 將 I/O 訊號傳送給遠端的管理平台,一是透過泓格自訂的 RTU 協定,定時的或 DI/AI 觸發條件成立後,將 I/O 資料傳送出去,遠端的平台,泓格亦提供相關的軟體來支援, 以方便客戶快速的建立監控端的程序,這些軟體包括 M2M RTU Center、M2M RTU Win32 API library 及 OPC server for RTU devices, 另一個傳輸方式是將 I/O 資料以 E-mail 附檔的方式,定時的傳送給指定的電子信箱。另外,GT-540-3GWA 系列產品 另外提供 I/O 記錄器的功能,可將 I/O 記錄儲存在 Micro SD 中。而針對本身內建的 I/O 點數, 亦提供一個簡單的 DI/AI 和 DO 的連動功能, 可以讓 GT-540-3GWA 系列 自行進行一些簡單的控制,因此 GT-540-3GWA 系列是一個很適合應用在 M2M 及物 聯網的設備。GT-540P-3GWA 更具備 GPS 功能,可運用於即時的運動軌跡監控或記 錄。因此,GT-540-3GWA 系列不僅可運用於遠端環境監測系統、工業自動化系統、 廣大範圍的分散式應用,也能運用於交通運輸工具的監控系統。

#### 快速建立 **WCDMA/GPRS** 網路應用

GT-540-3GWA 系列可採動態 IP 方式與監控端(M2M RTU Center 軟體)連結,解決 WCDMA/GPRS 網路中令人頭痛的 IP 管理問題。

#### 主動資料回傳

主動資料回傳的機制,可設定定時回傳及事件觸發方式,不像傳統的輪詢方式, 可有效提高多站資料傳遞的效率,也降低主控端(PC)的負擔,徹底解決即時資料通 訊的效能問題。

#### 支援 **Modbus RTU** 通訊格式

GT-540-3GWA 系列最多可支援 3 台 Modbus RTU 設備,讓使用者可輕易把遠 端 Modbus RTU 設備的資料透過 GT-540-3GWA 系列傳送至控制站。

#### 簡易的本地端 **I/O** 控制

透過簡單的設定,GT-540-3GWA 系列提供簡單的本地端 I/O 連動控制,例如: DI 或 AI 高低警報觸發 DO 的輸出控制。

#### 內建 **I/O** 及 **GPS** 資料記錄功能

GT-450-3GWA 系列支援 SD 介面,提供 I/O 及 Modbus RTU 設備資料的紀錄 功能。(以每天單一檔案儲存)

#### **1.1** 特色

- GSM/GPRS 支援 850/900/1800/1900 MHz 四種頻率
- WCDMA 支援 850/900/1900/2100MHz 四種頻率
- 具 WCDMA/GPRS 自動及重新連線的機制
- 支援 Modbus RTU 主端涌訊協定
- 提供 OPC Server 軟體及集中式的資料管理
- 提供一組 API,很輕易就能建立屬於自己的 HMI
- 可透過 e-mail 附檔的方式將 I/O 紀錄傳出
- 可當成 I/O 及 GPS(型號:GT-540P-3GWA)的資料記錄器,資料儲存於 Mirco SD 中
- Micro SD 容量支援至 2GB
- 1 組 RS232,1 組 RS485.6 組 DI,2 組 DO,1 組 AI,1 組 GPS(支援型號:GT-540P-3GWA)
- 提供 3.7V 鋰電池備用電源界面
- 雷源輸入+10 VDC ~ +30 VDC

#### **1.2** 軟體架構**:**

電信業者一般配給 WCDMA/GPRS 設備的 IP, 都是動態的, 這種狀況下, 如果 設備要當主端,就會衍生出需要多組固定 IP 的問題,一般是透過 DDNS 或是向電信 業者購買 VPN 服務的方式來解決, GT-540-3GWA 系列的 RTU 模式,提供主動式的 連線及傳輸來解決這個問題,每一台 GT-540-3GWA 會自動的對主端電腦上的"M2M RTU Center"註冊並傳送資料,因此整個系統只有主端的電腦須要一組固定 IP 即可。 在 RTU 系統架構中,M2M RTU Center,主要在收集所有 GT-540-3GWA 系列設備 的資料,其它的的上層端的軟體可透"M2M RTU API"、"NAPOPC.M2M DA Server" 及"EZ Data Logger"和"M2M RTU Center"交換資料。

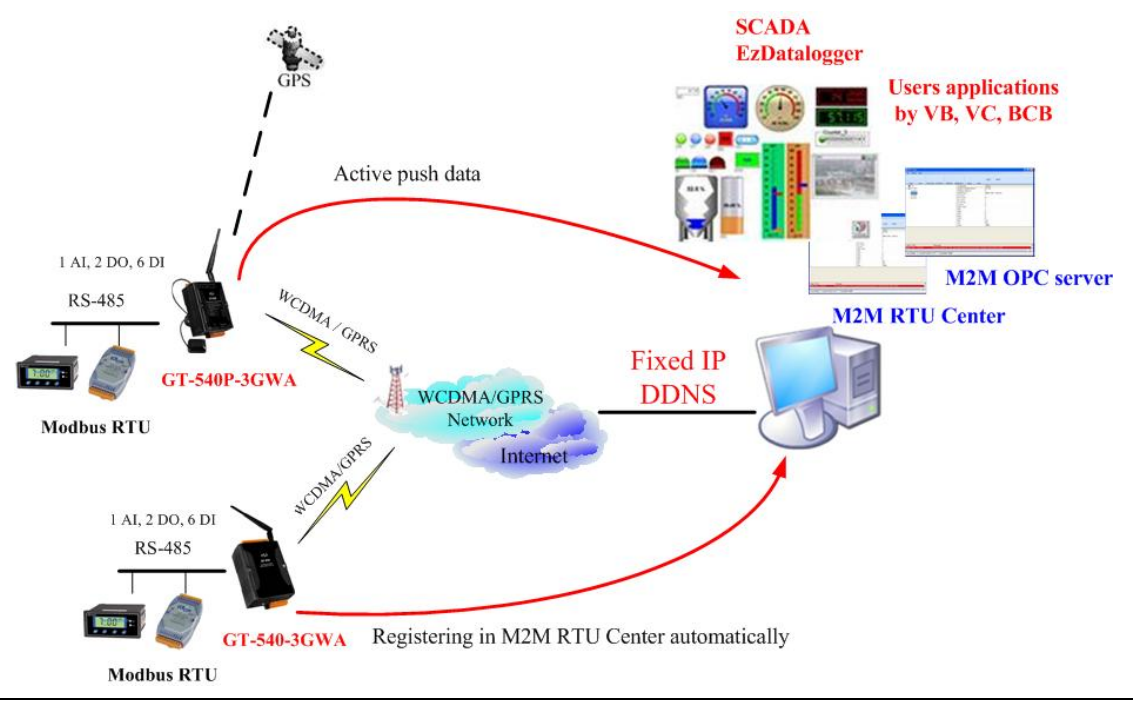

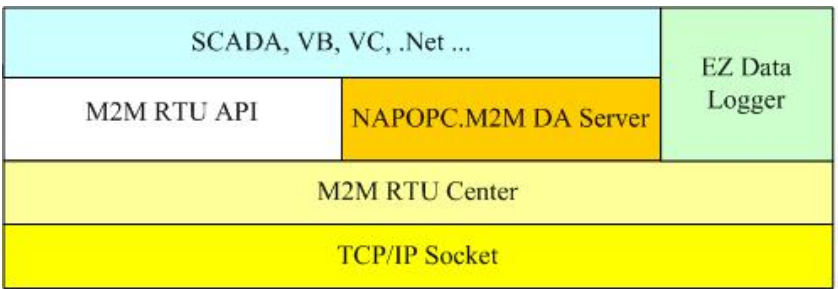

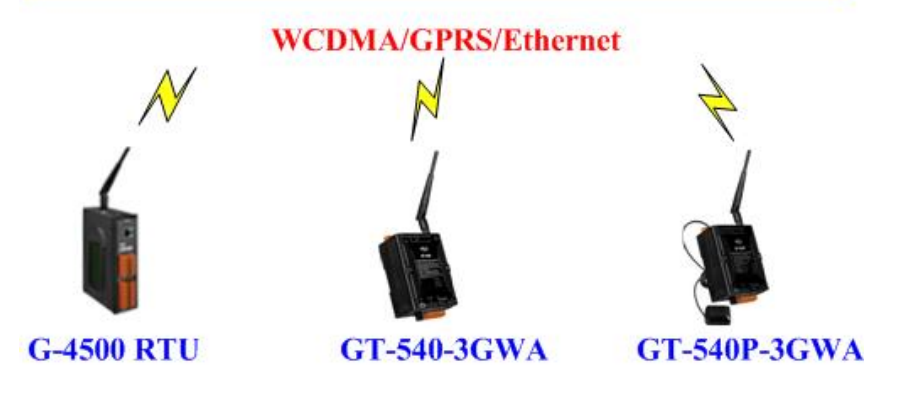

# **M2M RTU** 管理軟體**- M2M RTU Center**

泓格 RTU 產品的管理介面軟體及 OPC 和 M2M API 的仲介軟體,可減低客戶在通訊 管理上的負擔。最多可同時連結 128 台泓格的 RTU 產品。 詳細說明及軟體下載處: http://ftp.icpdas.com/pub/cd/usbcd/napdos/m2m/rtu/rtu\_center

# **M2M RTU** 開發工具 **SDK- M2M RTU API**

提供使用者自行開發 G-4500 RTU 及 GT-540-3GWA 系列的應用程序使用。(需搭配 M2M RTU Center 使用) 詳細說明及軟體下載處: http://ftp.icpdas.com/pub/cd/usbcd/napdos/m2m/rtu/m2m\_rtu\_win32\_api

# 支援 **OPC server**

為泓格提供的 M2M OPC server,輕易整合泓格的 RTU 產品於各種 SCADA 系統。 詳細說明及軟體下載處:

http://ftp.icpdas.com/pub/cd/usbcd/napdos/m2m/rtu/napopc.m2m

# 支援 **EzDatalogger**

即日起.Ez Data logger 支援 WCDMA/GPRS RTU 產品 詳細說明及軟體下載處:

http://www.icpdas.com/products/Software/ez\_data\_logger/ez\_data\_logger.html

# **1.3** 應用

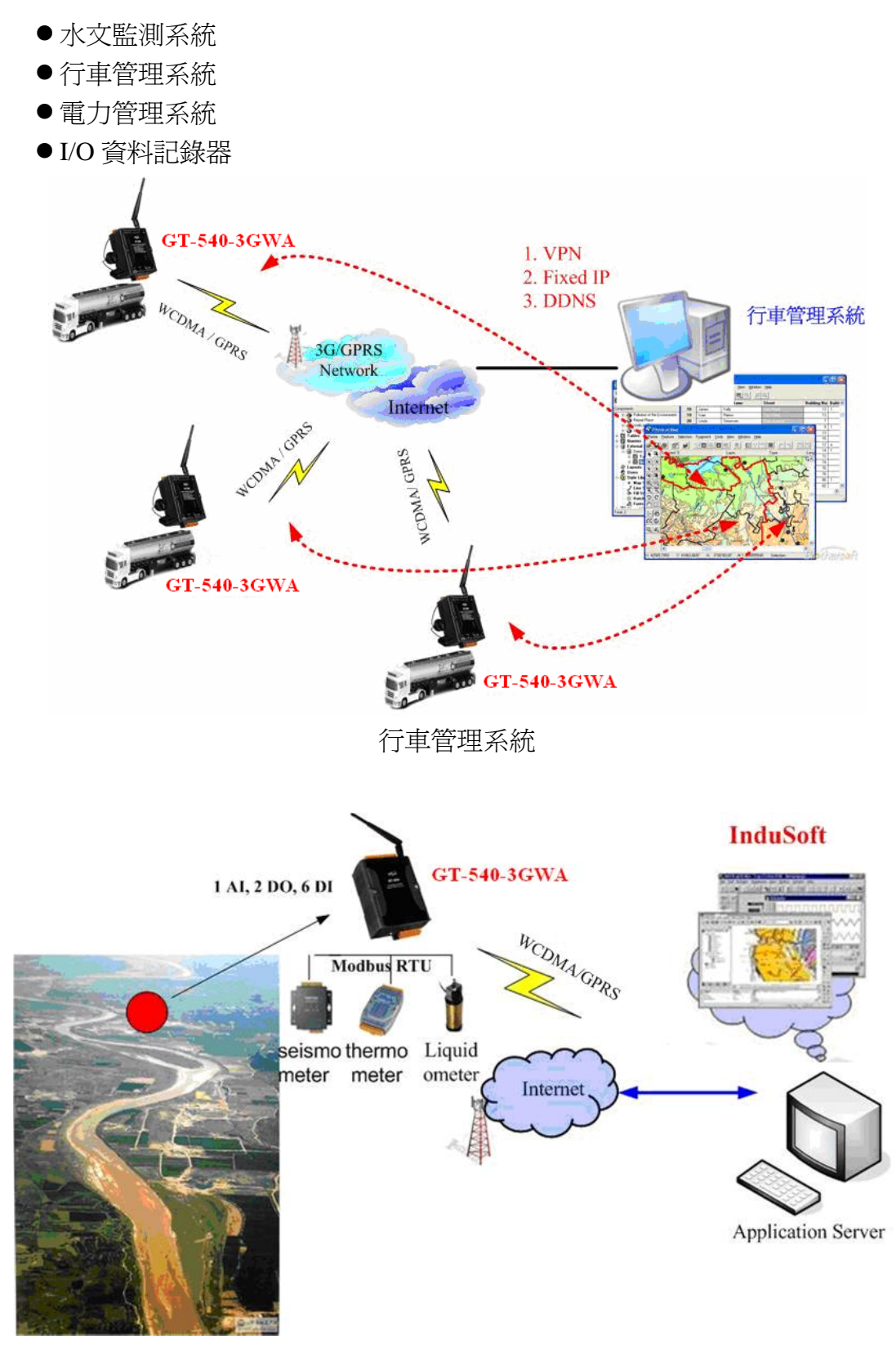

水文監測系統

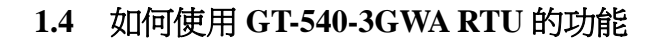

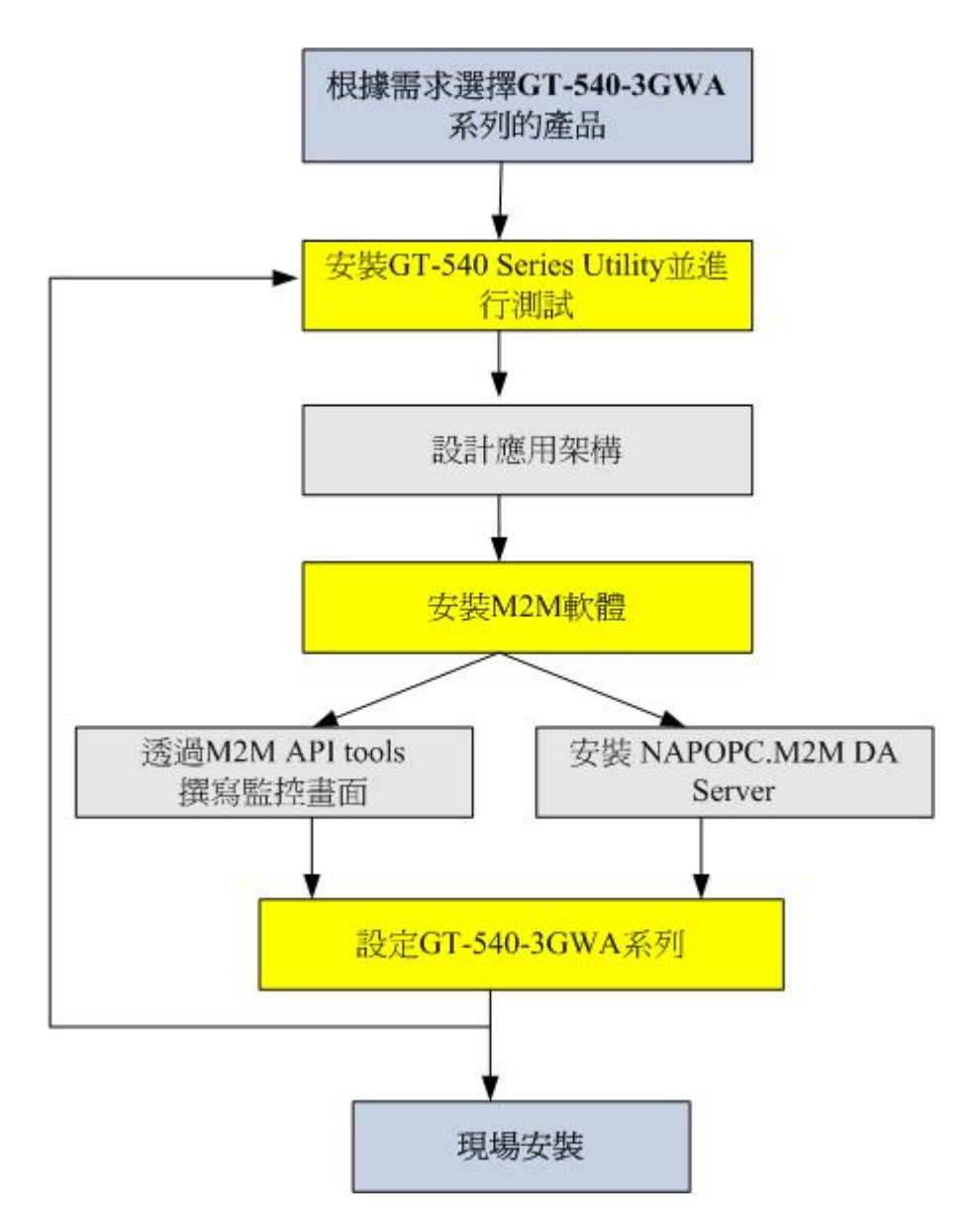

# **2. GT-540-3GWA** 系列硬體及接線說明

# **2.1** 硬體規格

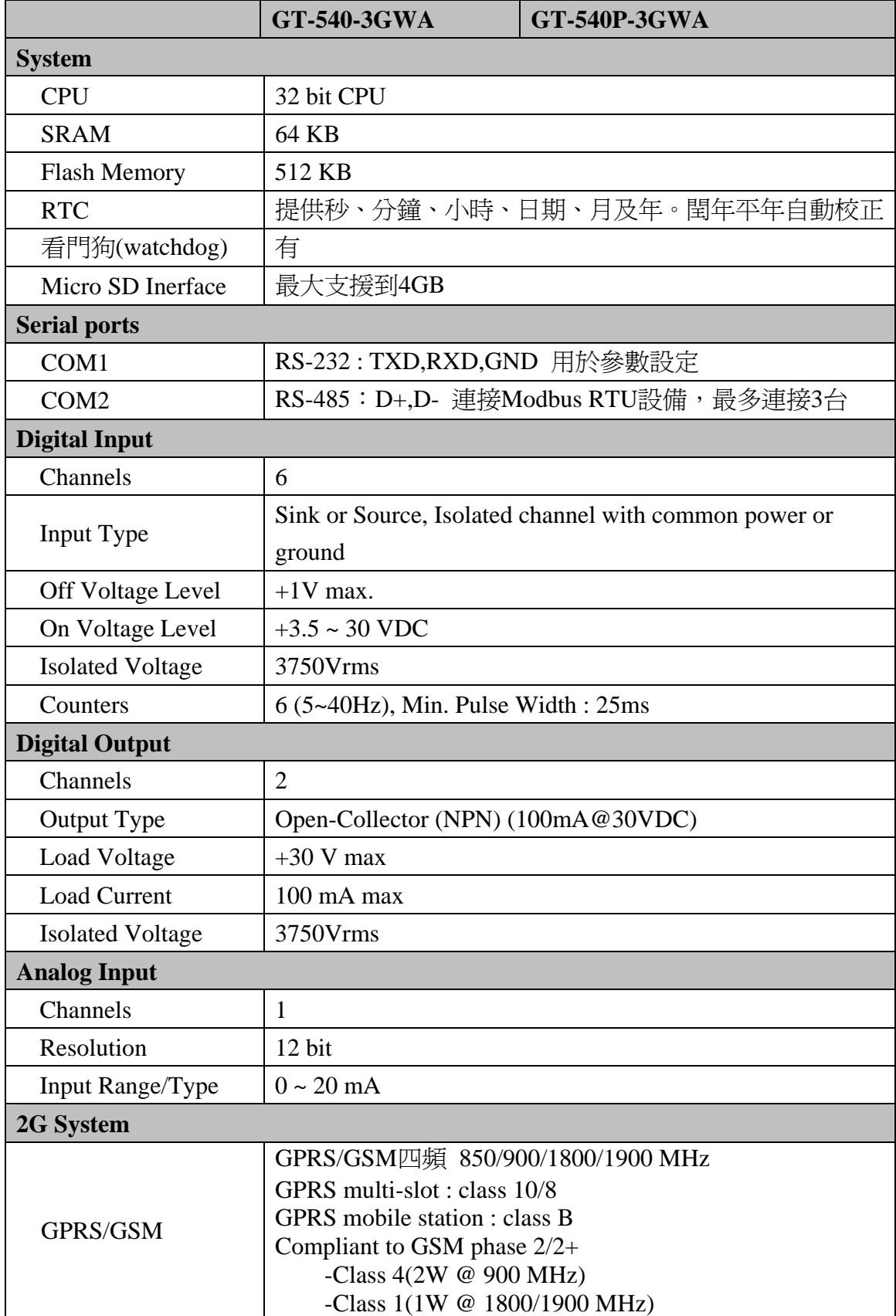

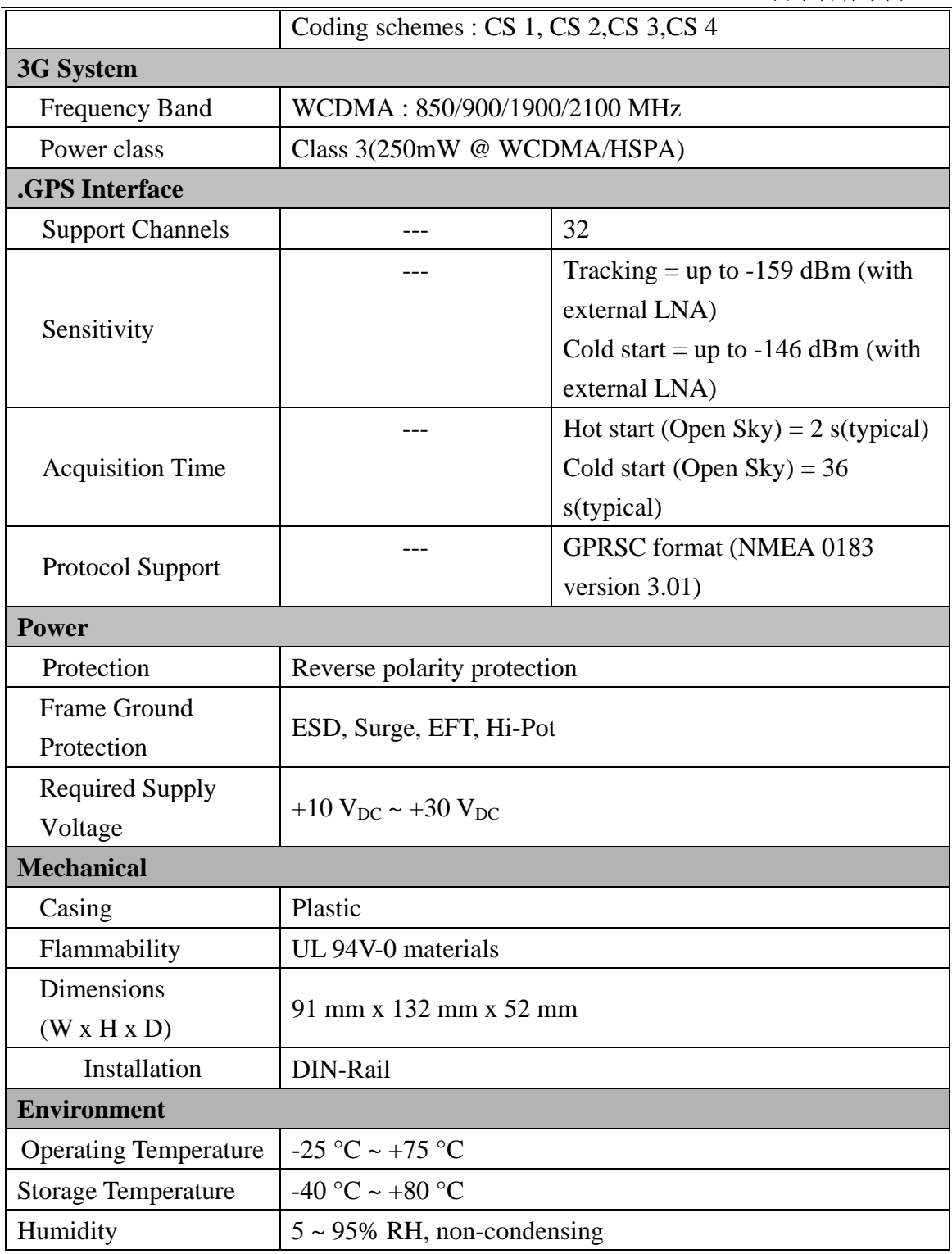

# **2.2** 外觀及腳位配置

GT-540P-3GWA 和 GT-540-3GWA 的差別只在於 GT-540P-3GWA 支援 GPS 的功 能,GT-540-3GWA 在外觀上不會有 GPS 的燈號及 GPS 的天線接頭,以下為 GT-540P-3GWA 的外觀及 GT-540-3GWA 系列的腳位規劃:

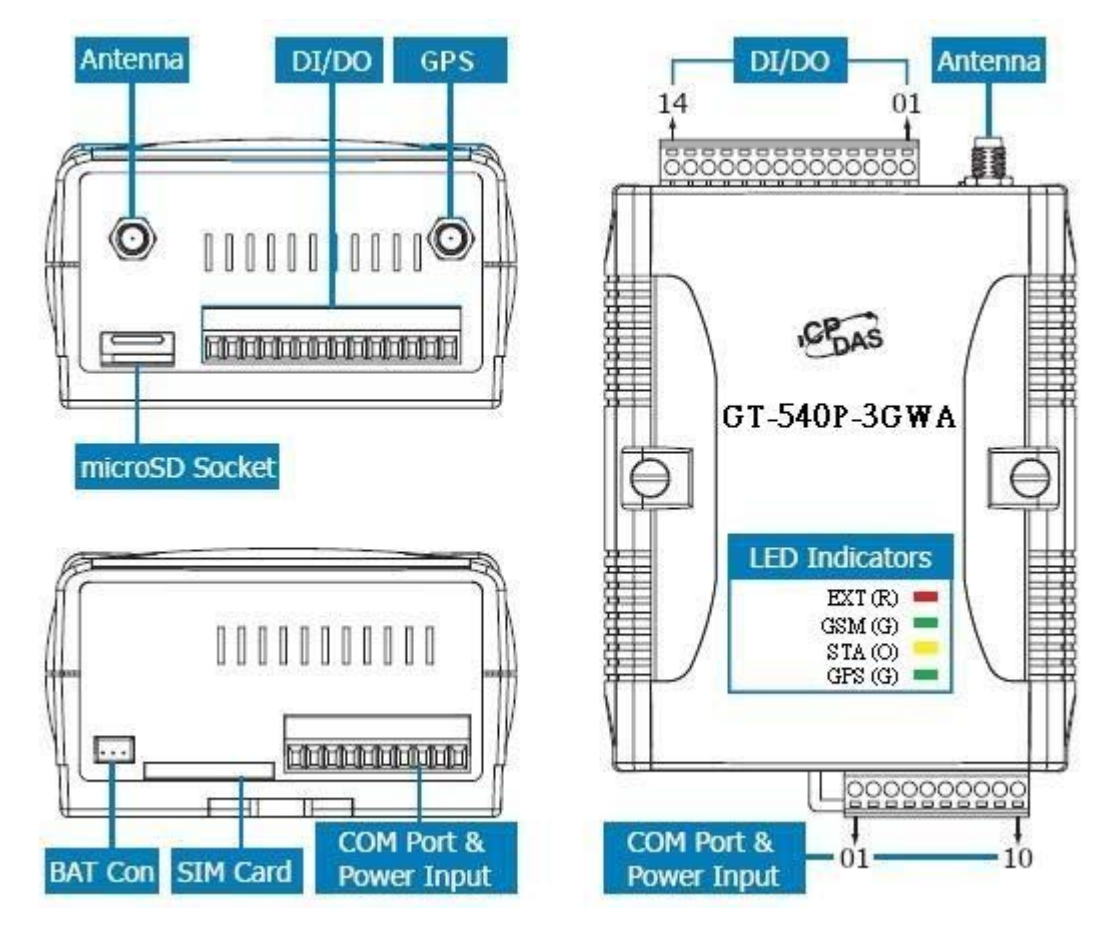

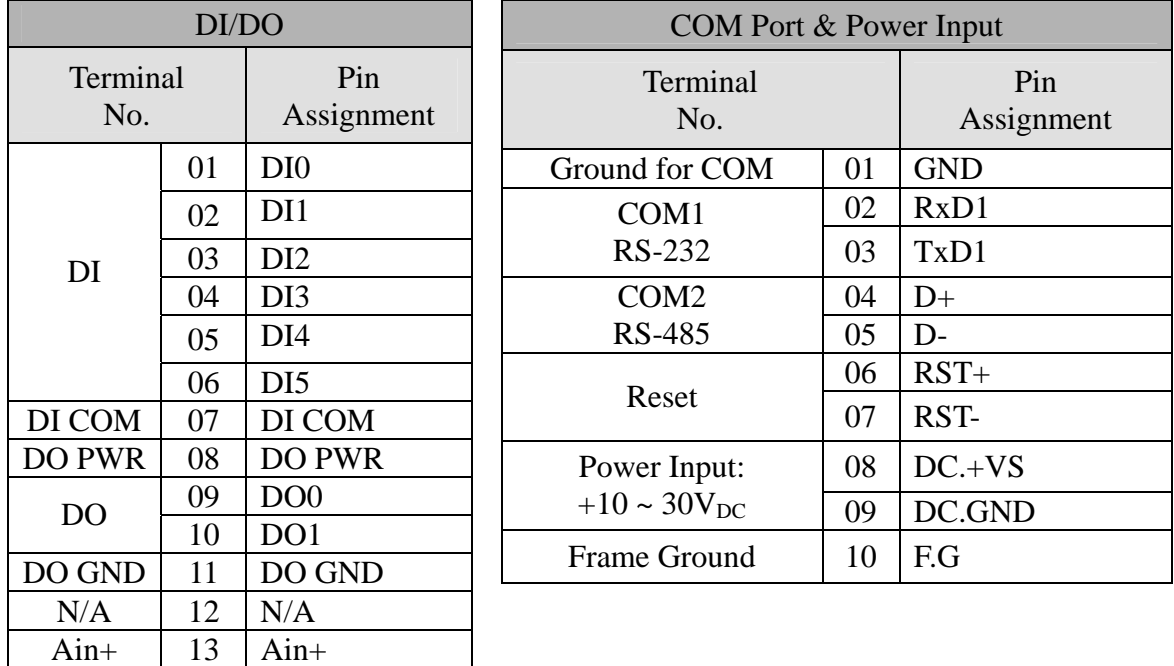

GT-540-3GWA 系列 操作手冊, Version 1.0, 2013/05 8/46

Ain- 14 Ain-

**2.3** 尺寸

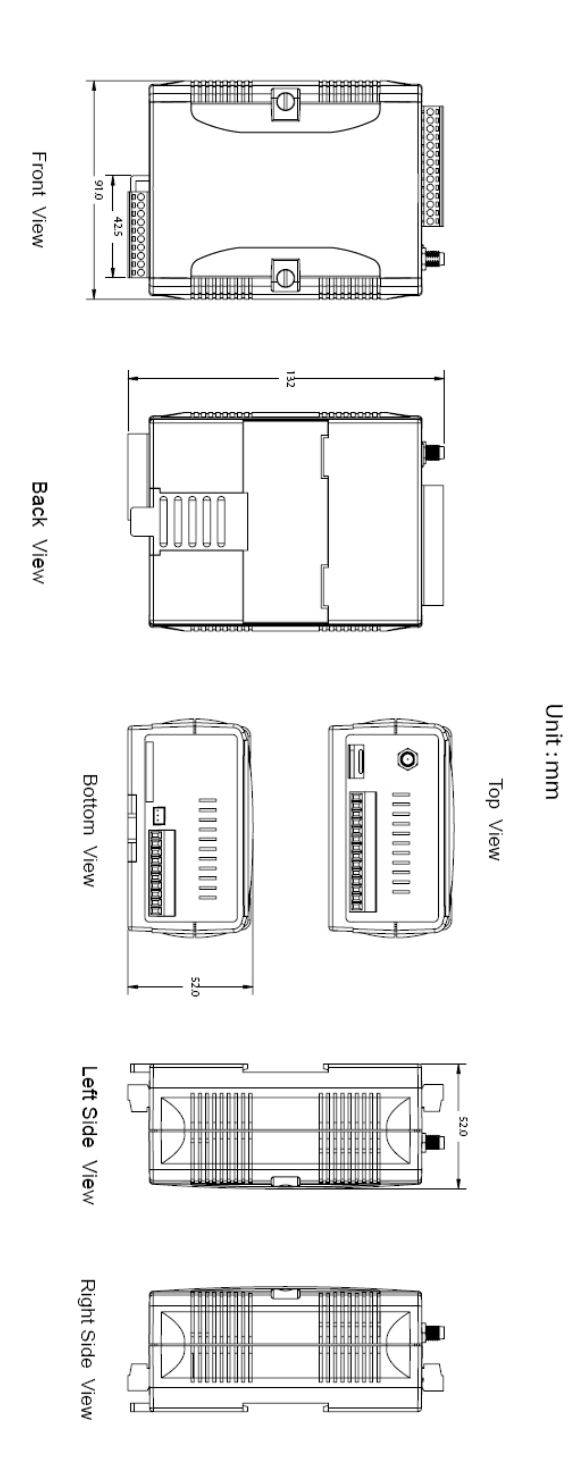

# **2.4 DI/DO** 接線方式

# (1) DI 接線說明

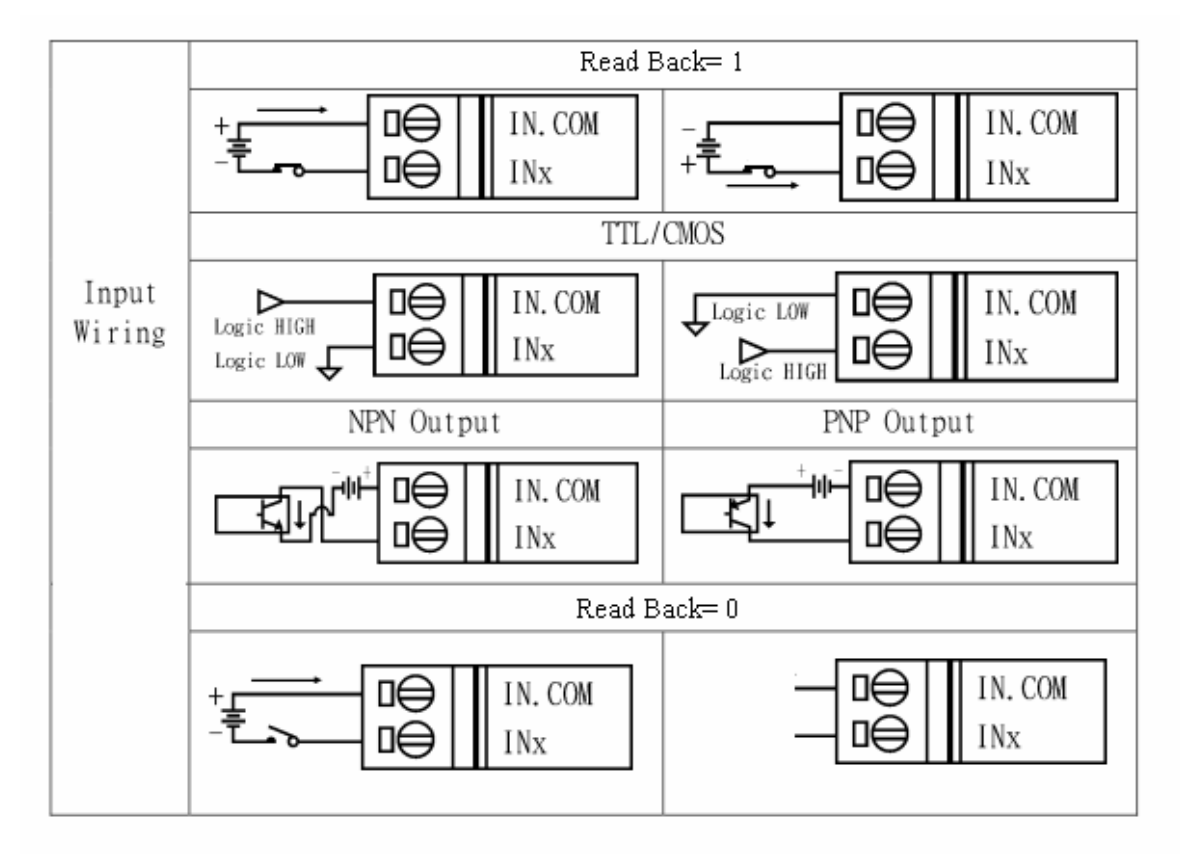

(2) DO 接線說明

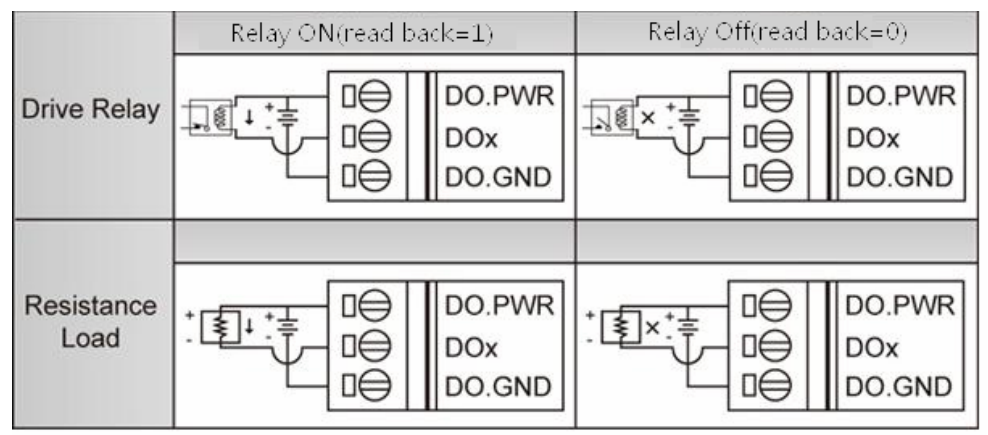

#### **2.5 LED** 燈號說明

GT-540-3GWA 有 3 顆 LED 燈號, GT-540P-3GWA 則有 4 顆 LED 燈號號,其說 明如下:

EXT:電源指示燈(紅色),可判斷電源是否打開

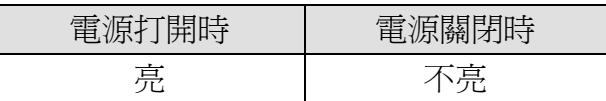

STA:作業指示燈(橘色),可判斷 GT-540-3GWA 系列是否正常工作中

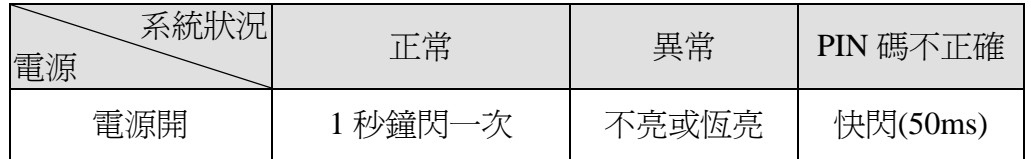

GSM:GSM/GPRS 模組指示燈(綠色),可判斷 GSM/GPRS 模組是否正常

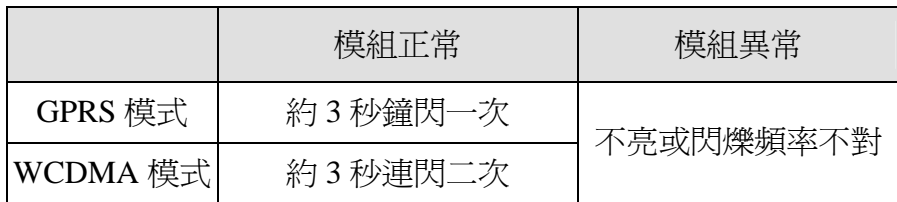

GPS:GPS 指示燈(綠色),可判斷 GPS 是否正常(GT-540P-3GWA only)

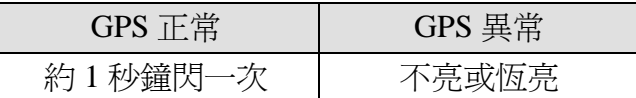

#### **2.6** 啟動 **GT-540-3GWA** 系列

欲使 GT-540-3GWA 系列能進入正常的作業模式,須依照以下的方式啓動它: 安裝 3G 天線,若為 GT-540P-3GWA 則須安裝 GPS 天線

- (1) 插入已確認正常的 SIM 卡(可先用手機測試)
- (2) Pin08 及 Pin09 連接到電源供應器的 DC.+VS 及 DC.GND
- (3) 使用的 DI 點或 Counter 點請遵照 2.4 節的說明接線
- (4) 若欲使用備用電源,請接上鋰電池(選購品)
- (5) 打開電源供應器, 等待約 30~50 秒, GT-540-3GWA 系列搜尋到基地台並完成 註冊後,就會進入正常的作業模式,此時 STA 指示燈,會開使一秒鐘閃爍一 次。此開機時間會因基地台訊號強弱而異。

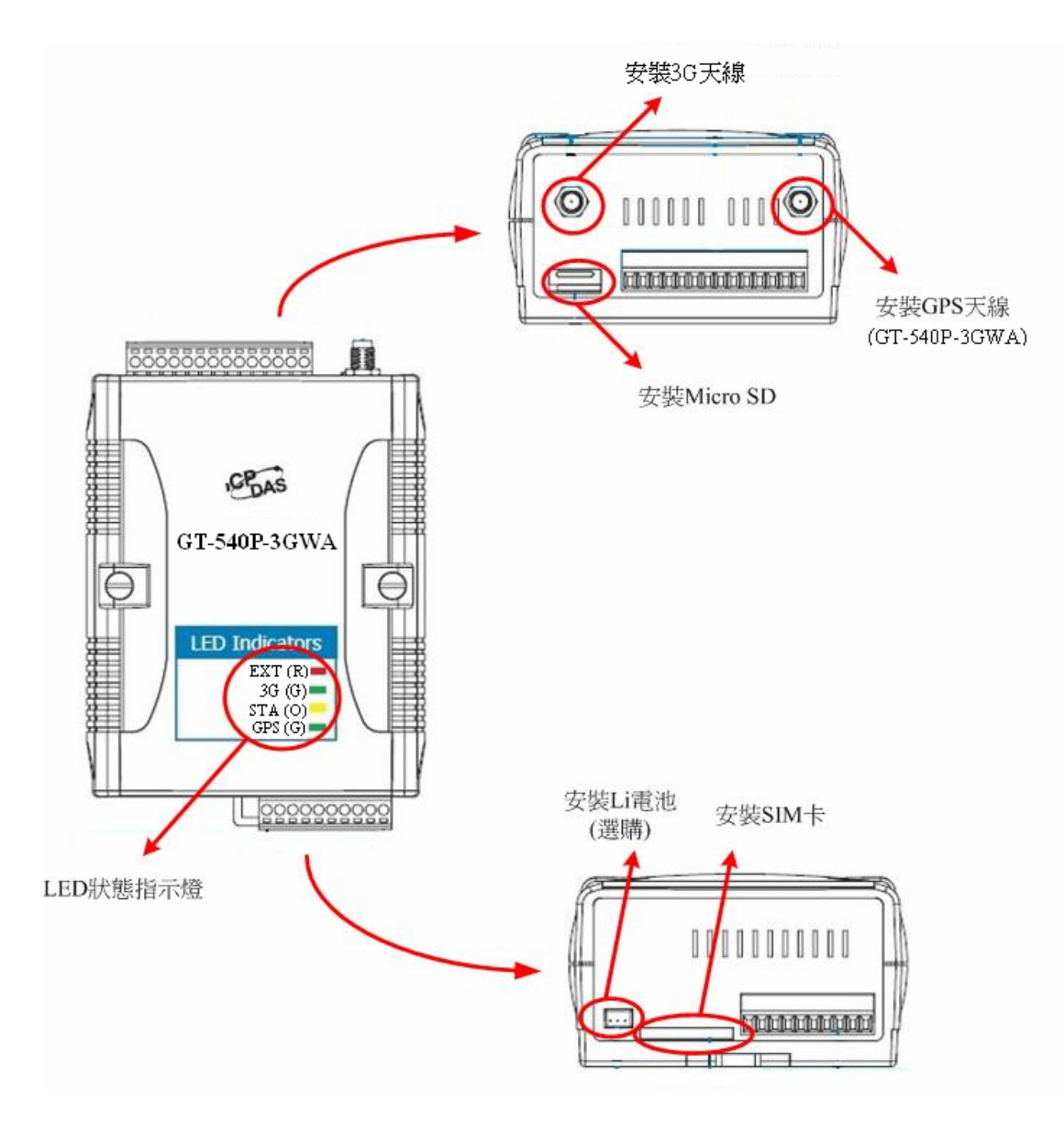

#### **2.7** 如何 **Reset GT-540-3GWA** 系列

- ◆ 如果 GT-540-3GWA 系列有裝上 Li 電池:
	- (1) 移除 Li 電池
	- (2) 關掉電源,確認電源指示燈熄滅
	- (3) 再次打開電源
	- (4) 重新裝上 Li 電池。
- ◆ 如果 GT-540-3GWA 系列沒有裝上 Li 雷池
	- (1) 關掉電源,確認電源指示燈熄滅
	- (2) 再次打開電源
- ◆ 使用 Reset 接腳
	- (1) CON1.6 連接 DC.+VS
	- (2) CON1.7 連接 DC.GND

#### **2.8 Li** 電池的充放電

當 GT-540-3GWA 系列有雷源輸入時,會自動為 Li 雷池充雷,當關閉雷源輸 入後,Li 電池會開始自動為 GT-540-3GWA 系列供電。Li 電池只提供類似不斷電 系統(UPS)的功能,外部電源斷電後,並不會進入省電模式,因此 GT-540-3GWA 系列的耗電量並不會因此減少,實際的 Li 電池可供應的作業時間,會根據所設 定的作業模式而異。另外 Li 電池會因充放電次數的增加,使得供電的時間越來 越短,故建議每半年更換一次鋰電池。

鋰電池訂購資訊

**BT1200** 3.7V 1200 mAh Battery

#### **3.** 安裝 **GT-540-3GWA** 系列 **Utility**

GT-540-3GWA 系列和 GT-540 系列使用相同的 Utility。執行 GT-540-3GWA 系列 Utility 的電腦,需要有.NET Framework 2.0 以上的 Runtime 環境。如果電腦上,已經 有安裝.NET Framework 2.0 以上的版本,則可略過 3.1 的步驟,直接跳到 3.2 進行 GT-540-3GWA 系列 Utility 軟體的安裝

#### **3.1** 安裝**.NET Framework**

- 1. 至微軟網站下載.NET Framework 2.0 以上版本,並執行安裝程式
- 2. 安裝畫面如下:
	- (1) 按"下一步"繼續

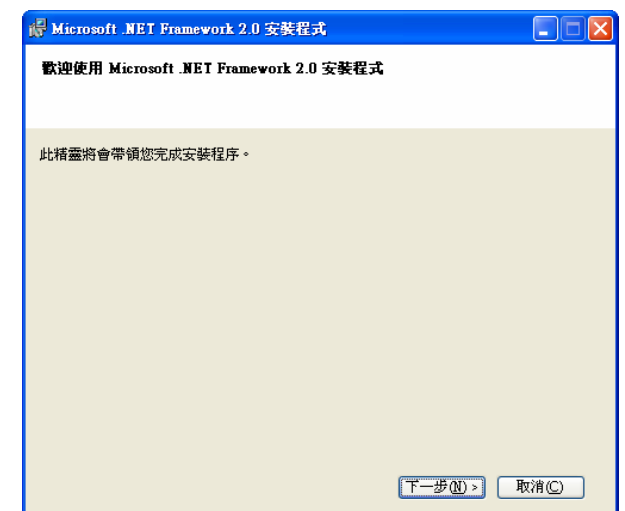

(2) 勾選"我接受授權合約中的條款",按下"安裝"後繼續

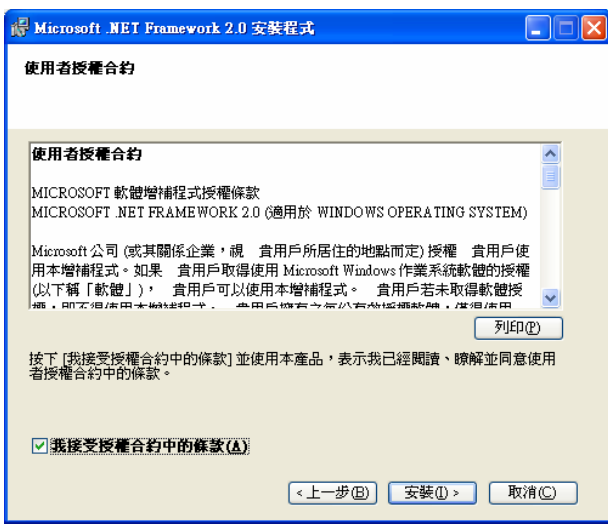

(3) 安裝進行中

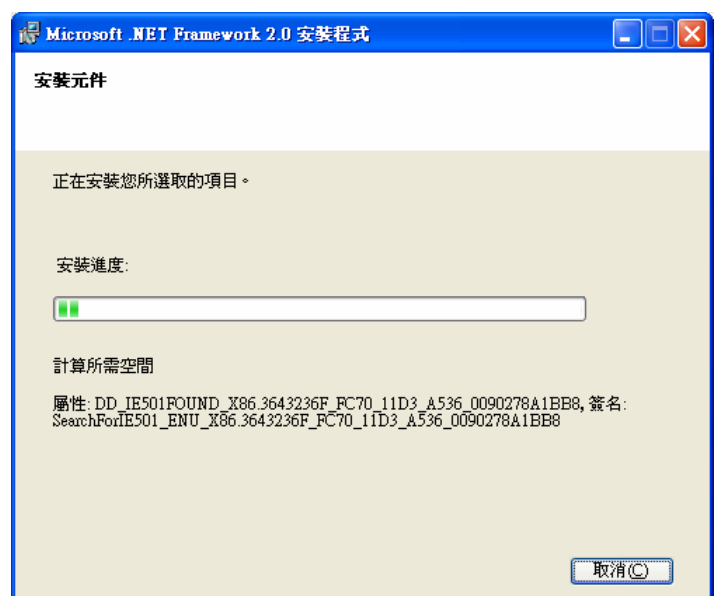

(4) 安裝成功,按下"完成"後結束

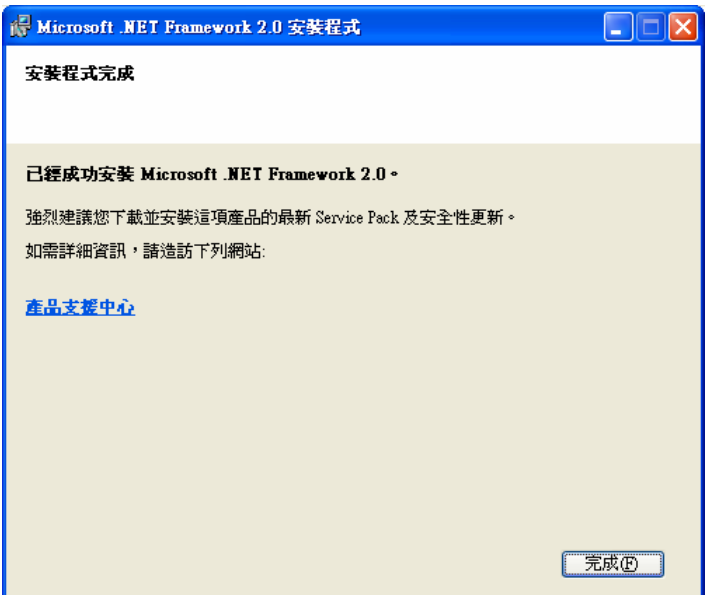

# **3.2** 安裝 **GT-540-3GWA** 系列的 **Utility**

執行 "Install\_GT-540-3GWA\_Utility\_Vxxx.exe"(xxx:為版本編號) 安裝畫面如下:

(1) 按"Next"開始安裝

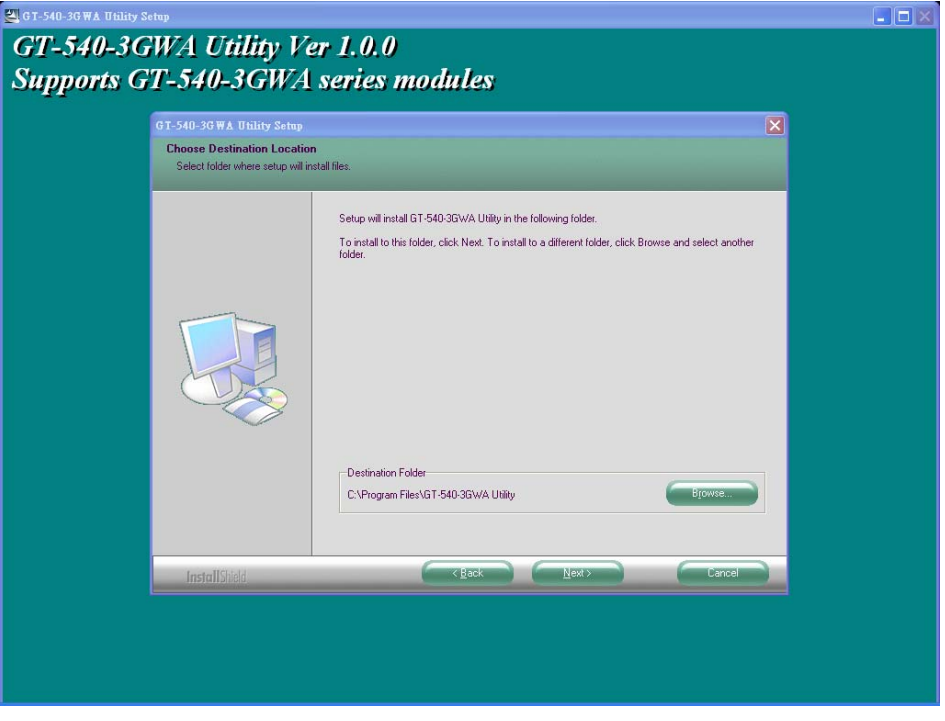

(2) 選擇安裝目錄,預設路徑為"C:\Progrm Files\GT-540-3GWA Utility",確 定後,按"Next"繼續

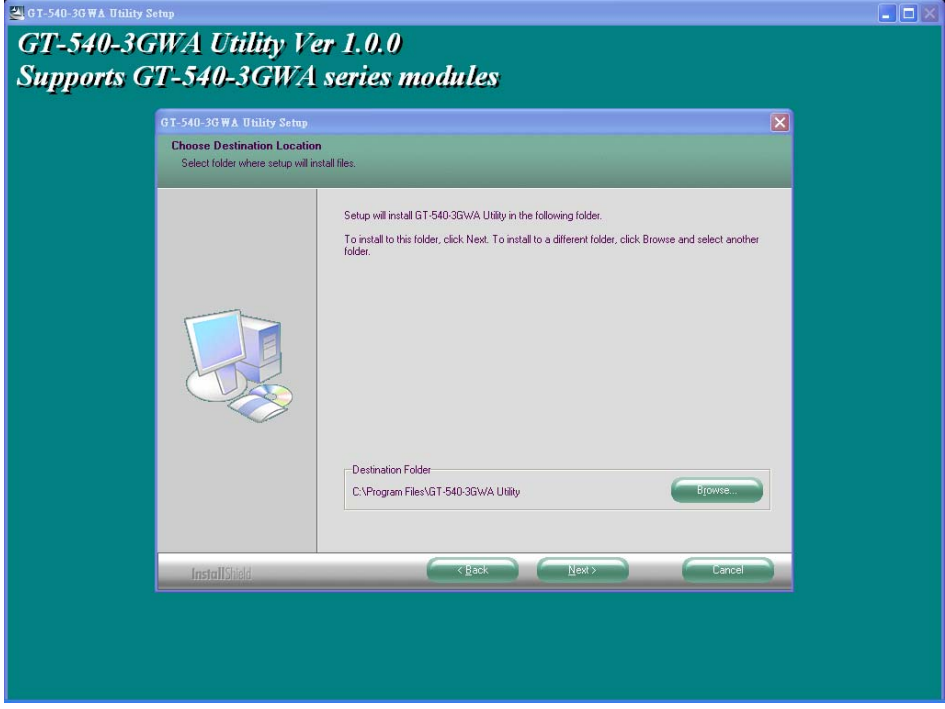

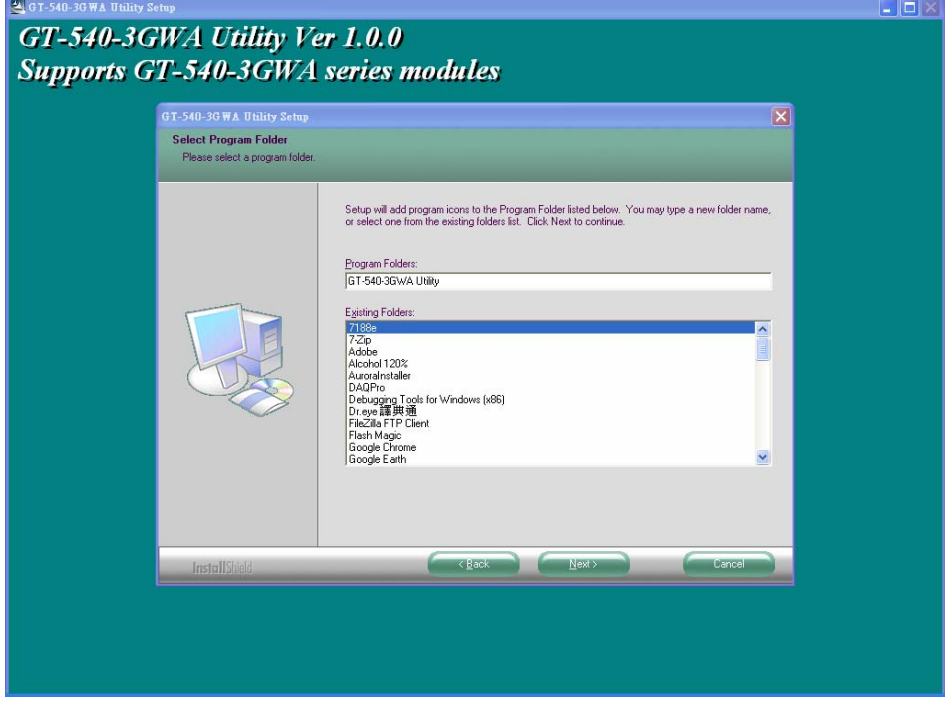

(3) 輸入要在"所有程式"中所顯示的名稱,確定後,按"Next"繼續

(4) 安裝完成,按"確定"繼續

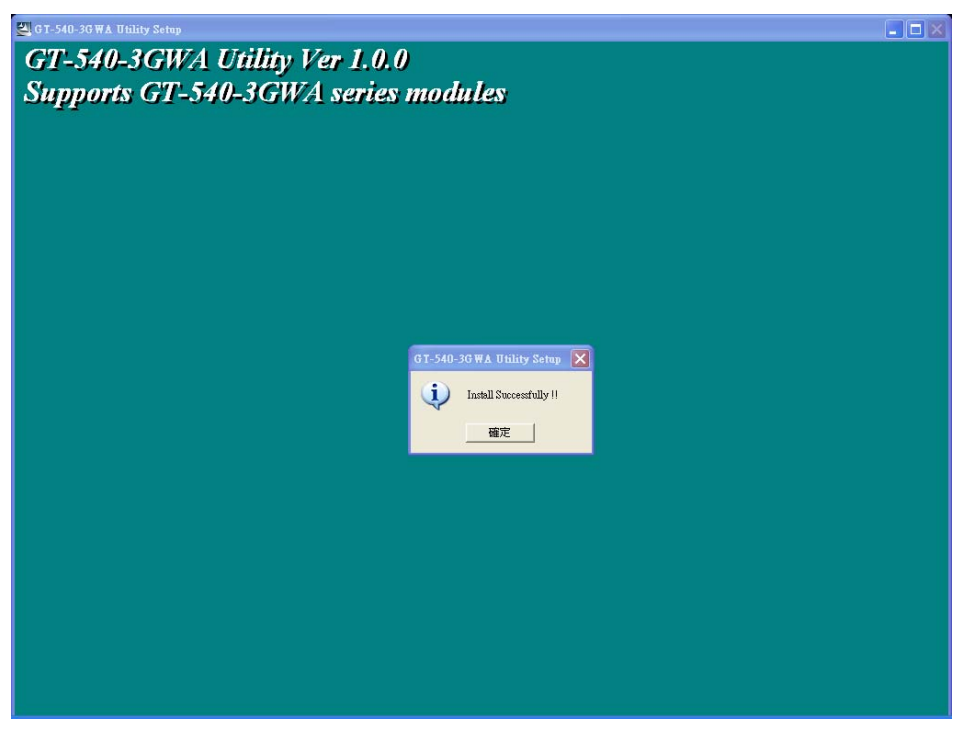

(5) 選擇稍後再重新開機,按"Finish"結束安裝

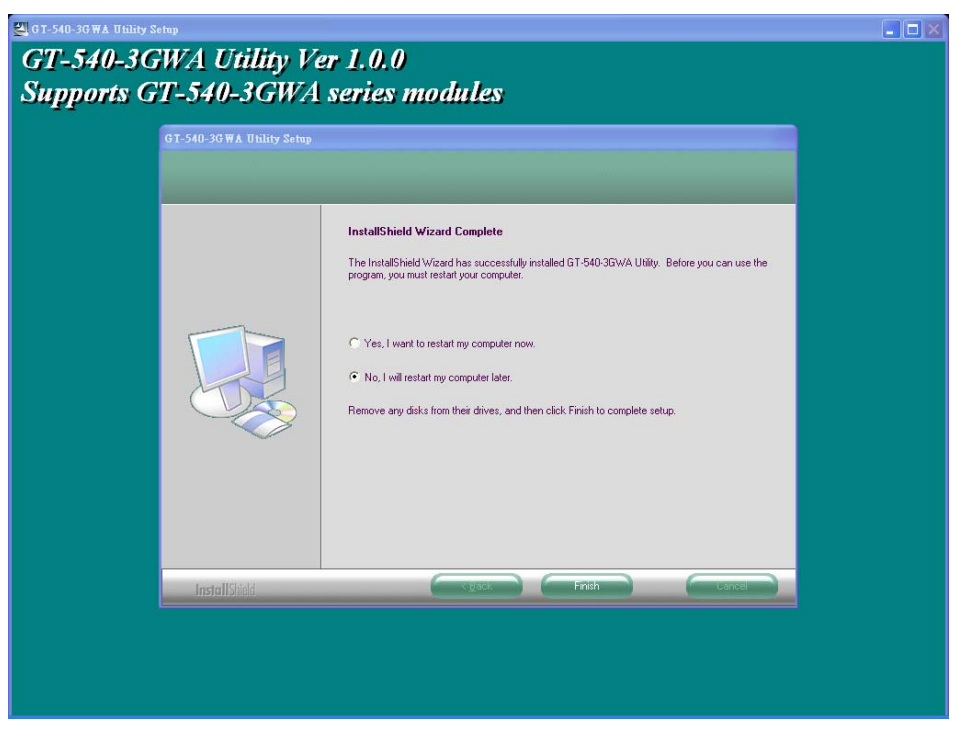

(6) 點選"開始→所有程式→ICPDAS→GT-540-3GWA→GT-540-3GWA Utility"執行

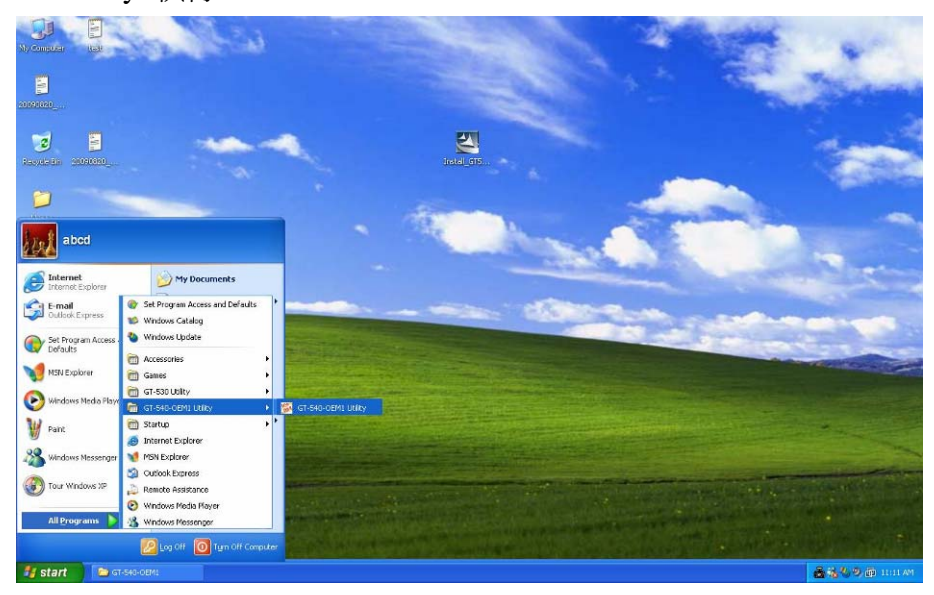

# **4. GT-540-3GWA** 系列 **Utility** 的操作說明

GT-540-3GWA 系列 Utility 要正確的和 GT-540-3GWA 系列連線,請先確認以下幾 點:

1. STA 指示燈已開始閃爍,閃爍狀態有 2 種:

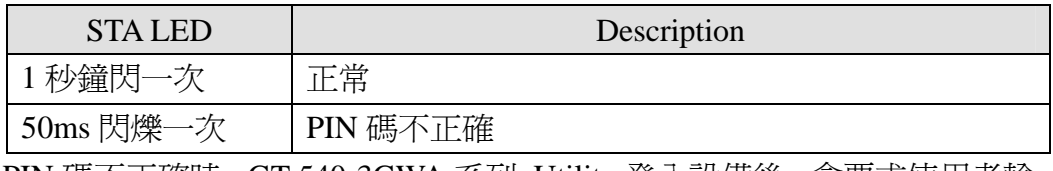

PIN 碼不正確時,GT-540-3GWA 系列 Utility 登入設備後,會要求使用者輸 入 PIN 碼

- 2. RS232 的連接線, 已經連接 PC 的 COM Port 及 GT-540-的 COM 1, 如下圖
- 3. 連接的過程中,外部電源須一直保持開啟

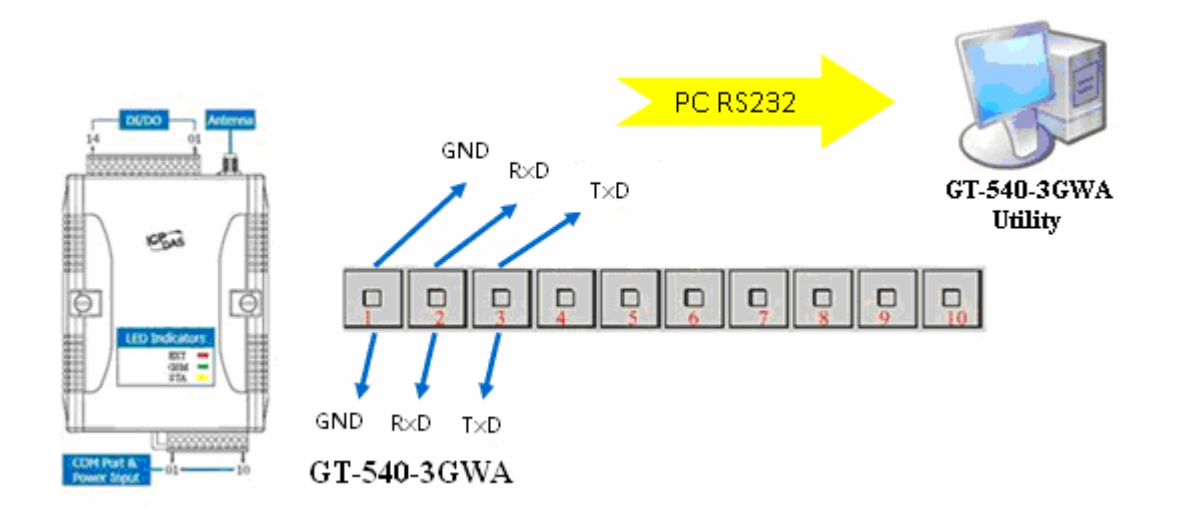

### **4.1** 主選單版面說明

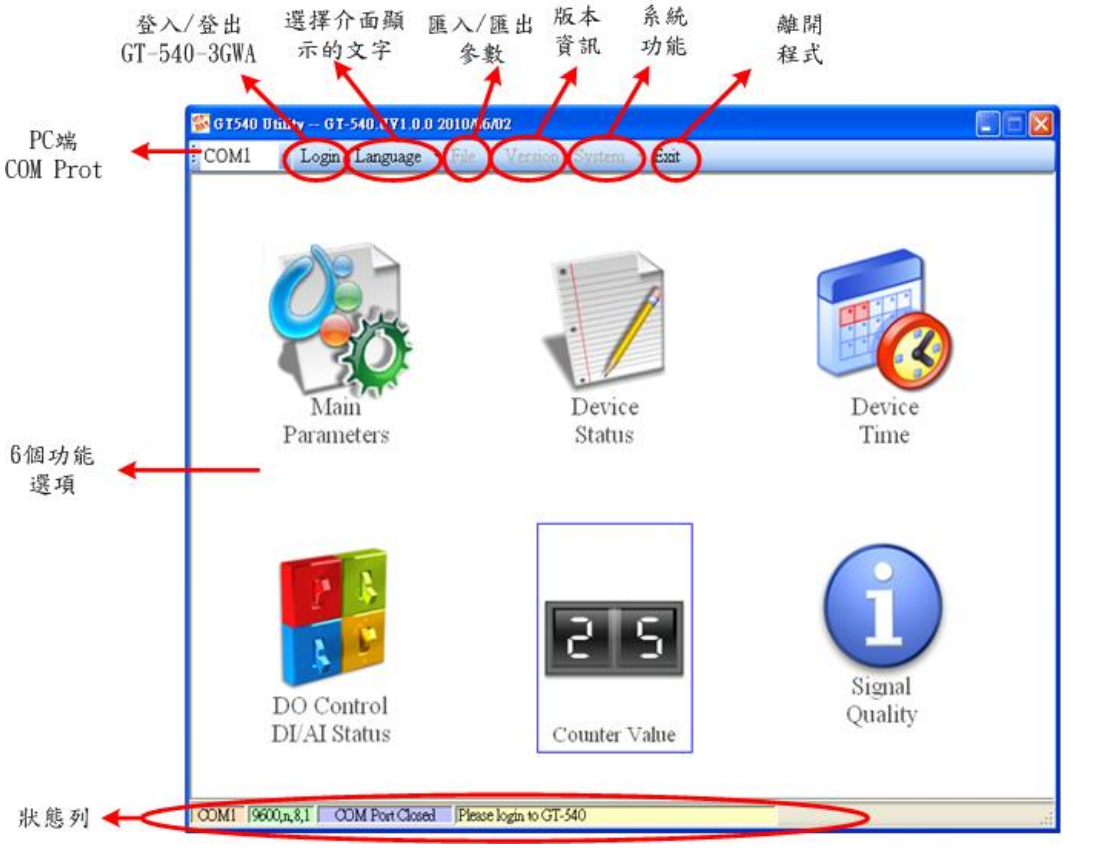

GT-540 系列 Utility 版面主要包括以下幾個部份,其說明如下:

工具列

- (1) COM Port 編號:選擇 PC 端那個 COM Port 和 GT-540-3GWA 連接
- (2) 登入/登出(Login/Logout):

要對 GT-540-3GWA 系列進行任何操作之前,必須先登入,登入成功代 表已和設備連上線,此時選項會變成"登出",Utility 中的各個選項才能 允許操作。若設備有發生重開或關閉過外部電源的情形,則須重新登入。

 $(3)$ 語言(Language):

GT-540 系列 Utility 的界面文字選擇, 目前只支援英文介面。

(4) 檔案(File)

有 Import Parameters/ Export Parameters 二個選項, 必須在 Main Parameters(主參數)視窗已開啓的情形下,這個選項才會有作用。

- 匯出參數(Import Parameters):可將 Main Parameters 視窗中的參數, 匯出儲存成檔案,其副檔名為.par
- 匯入參數(Export Parameters): 可將副檔名為.par 中的參數讀出,並 顯示在 Main Parameters 視窗中
- (5) 版本(Version):GT-540-3GWA 的 Firmware 及 Utility 版本資訊
- (6) 系統(System):有回復工廠預設值(Recover to Factory Settings)、重新啟 動 GT-540(Reset GT-540)、Debug 和 Additional Fun.等四個功能

(7) 離開(Exit):可結束 GT-540-3GWA 系列 Utility

- 6個功能選項,包括:
	- (1) 主參數(Main Parameters): GT-540-3GWA 系列的主要參數設定, 包括作 業模式的選擇、是否啟動資料記錄器功能、連接的 Modbus RTU 設備等 等
	- (2) 設備狀態(Device Status):可查詢 Micro SD 卡、WCDMA/GPRS 連線狀 態、GPS 功能是否啟動及目前\$GPRMC 的資料內容、及有設定的 Modbus 設備狀態等
	- (3) 設備時間(Device Time):可設定及查詢目前 GT-540-3GWA 系列上的 RTC 時間、及在 E-mail 模式下,下次及最後一次的上傳時間
	- (4) DO 控制/DI 狀態/AI 值(DO Control/DI Stauts/AI Value):可查詢目前的 DI/DO 狀態、AI 目前的輸入值及控制 DO 輸出
	- (5) 計數器數值:可設定及查詢計數值

(6) 訊號強度:可查詢 GT-540-3GWA 系列目前的訊號強度及訊號類型 狀態列

顯示 GT-540-3GWA 系列 Utility 操作過程中的相關資訊,由左至右,依序 為:

- (1) Utility 使用的 PC 端 COM Port 編號
- (2) COM Port 的傳輸設定
- (3) 目前 COM Port 的連接狀態
- (4) 各項操作的結果,如"儲存"動作的成功與否

# **4.2** 選擇操作介面的語言

在下拉式選單 Language 中,可選擇 GT-540 系列 Utility 的介面文字,目前 只支援英文版本。

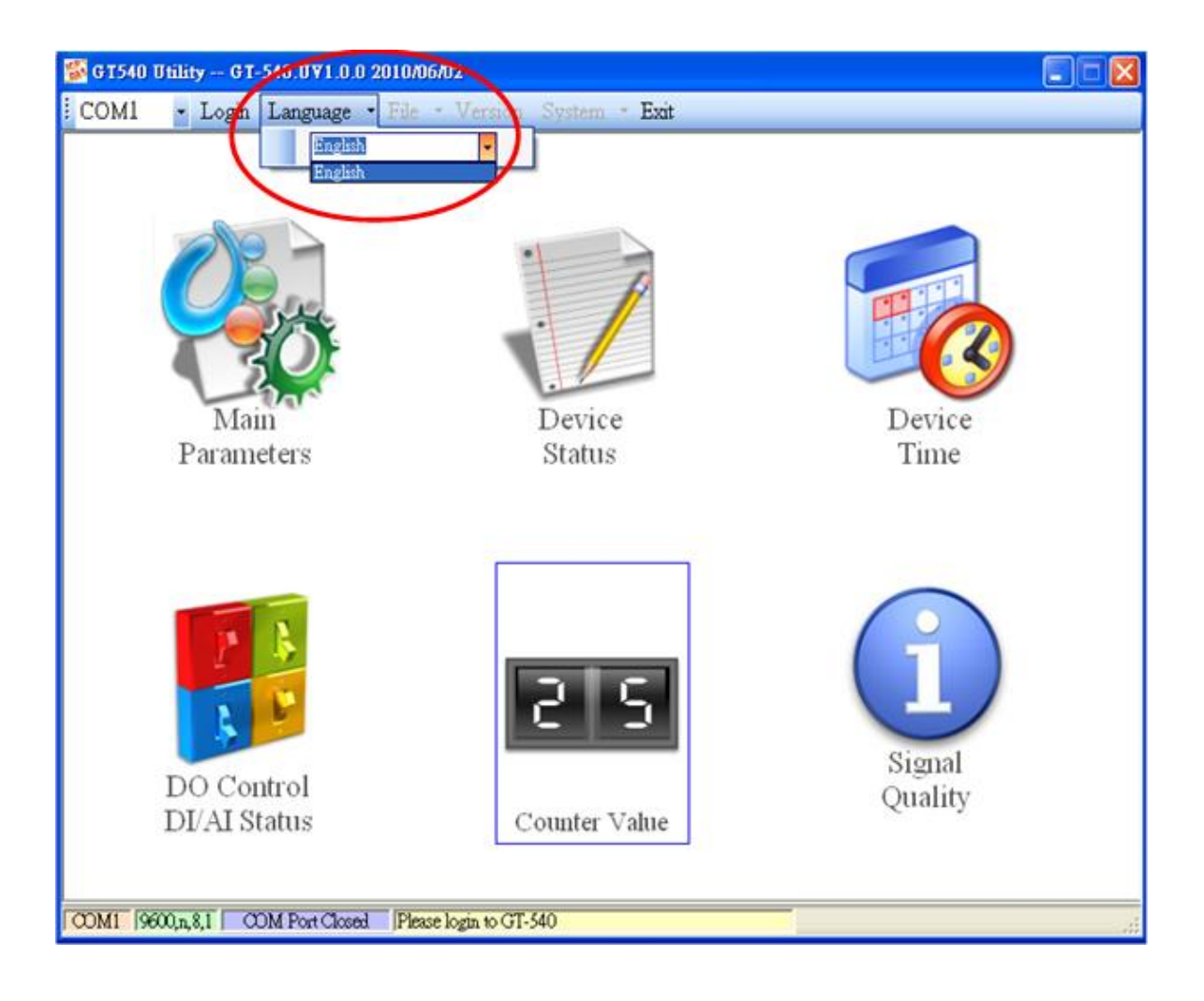

#### **4.3 Login (**登入**)**

要設定 GT-540-3GWA 系列的參數,必須透過登入視窗先進行登入才行,說明如下:

- (1) 選擇電腦端和 GT-540-3GWA 系列 COM1 連接的 COM Port 編號
- (2) 按下"Login"
- (3) 若首次設定簡訊機,登入後,請先設定簡訊機時間

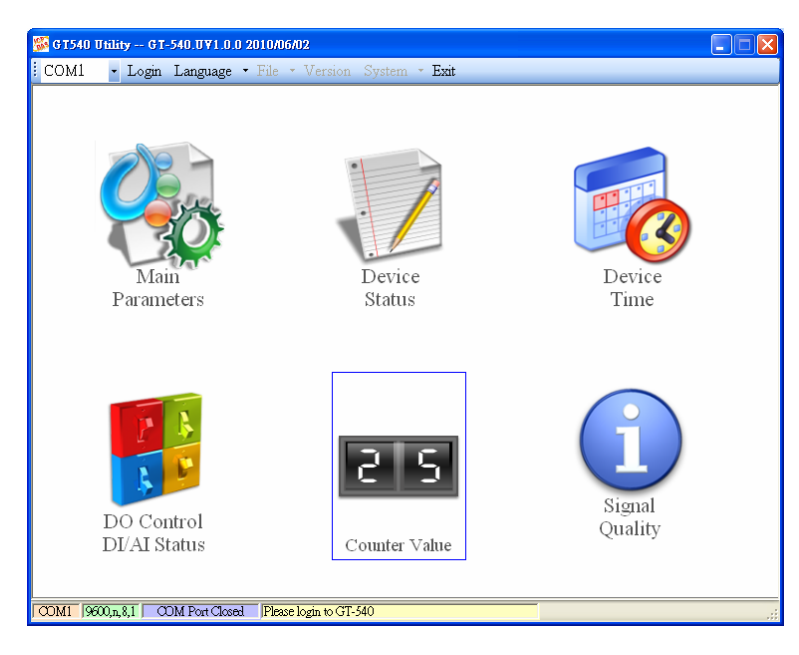

如果 GT-540-3GWA 系列中記錄的 PIN 碼不正確,開機後 GT-540-3GWA 系列 的狀態燈會 50 $\text{ms}$  閃爍一次,登入時 Utility 會要求輸入 PIN 碼或是 PUK 碼,其 說明如下:

(1) 要求輸入 PIN 碼

若 SIM 卡中的 PIN 碼還有效時,會出現要求輸入 PIN 碼的視窗,如下圖。PIN 碼若連續輸入錯誤,超過允許的錯誤次數,則 PIN 碼會失效,此時會出現要求輸 入 PUK 碼的視窗

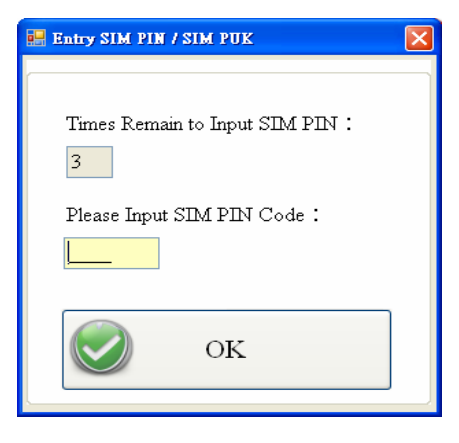

(2) 要求輸入 PUK 碼及新的 PIN 碼

SIM 卡中的 PIN 碼若失效時,會出現要求輸入 PUK 碼的視窗,如下圖。PUK 碼若連續輸入錯誤,超過允許的錯誤次數,SIM 卡就會從此失效,因此請確認正 確的 PUK 碼後再輸入。

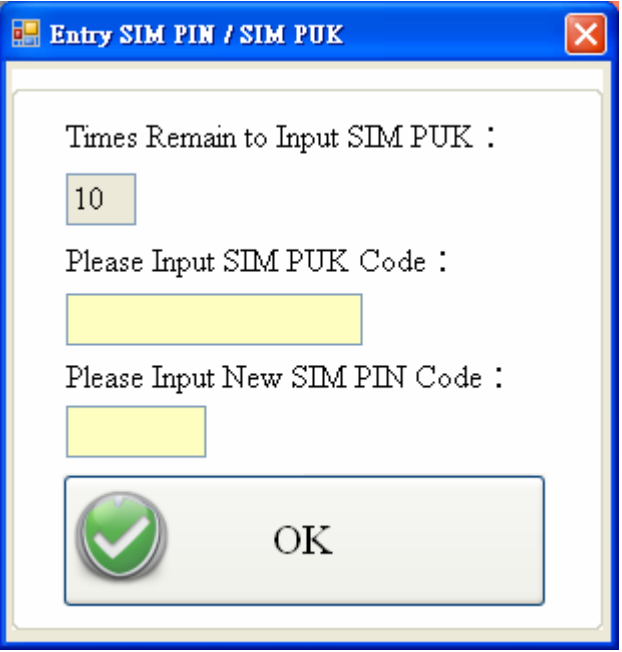

若輸入的 PIN 或 PUK 碼正確,等待 STA 指示燈開始 1 秒鐘閃爍一次後,就 可進行其它功能的操作。

#### **4.4 Main Parameters (**主參數**)**

在"Main Parameters"的視窗中,左頁的樹狀結構是參數的分類,共分成 4 大類, 分別為 Main Info、DI Info、AI Info 及 Modbus Device,右頁則爲參數名稱及目前的 設定值,點選想要修改的設定值後,再按下滑鼠左鍵就可進行參數的修改。

#### **4.4.1 Main Info**

(1) System Info(系統參數)

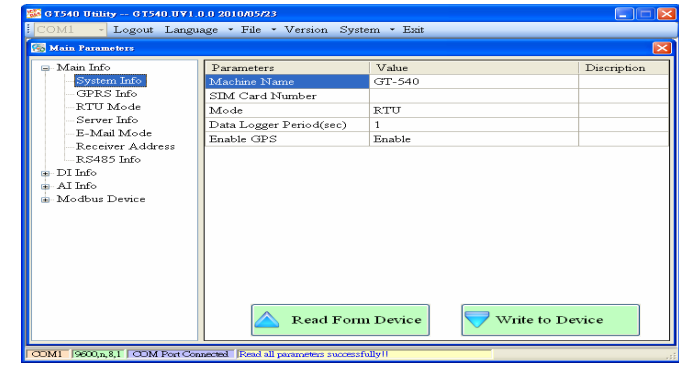

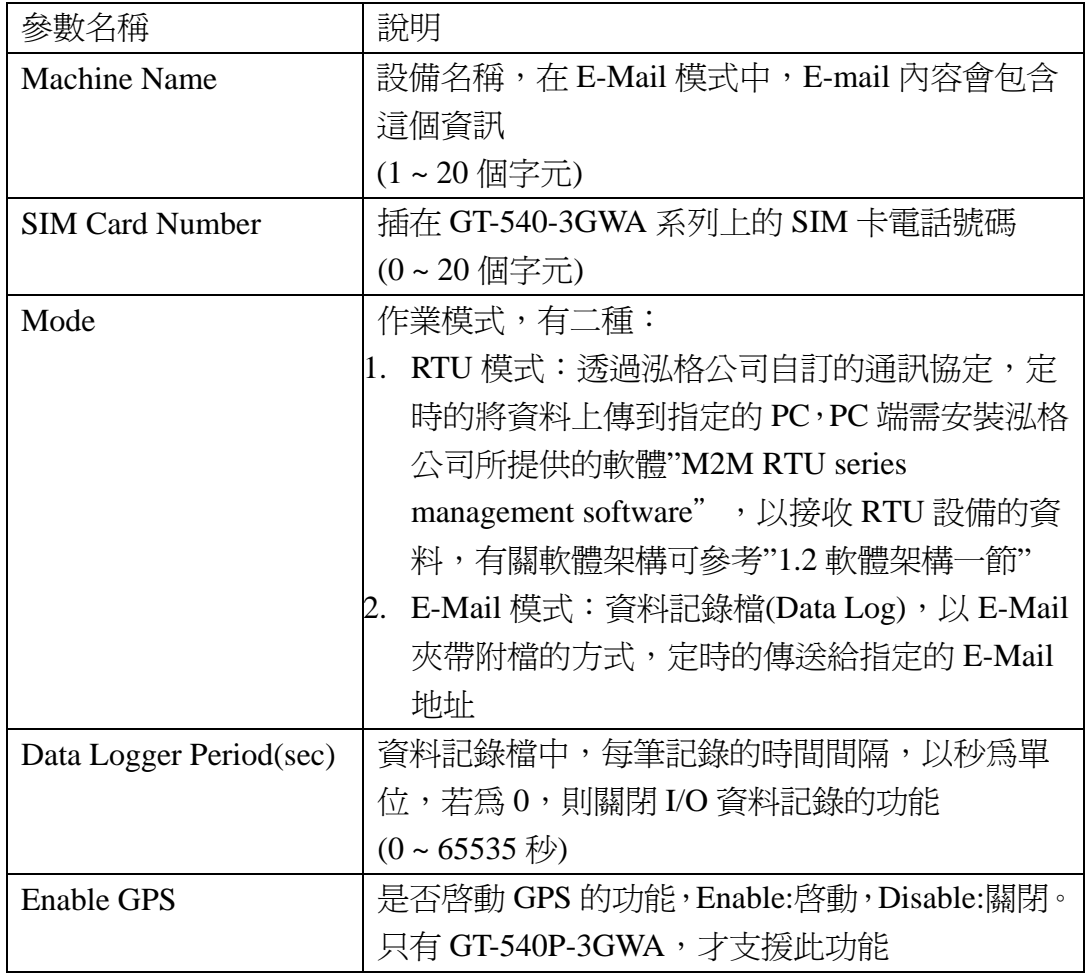

# (2) GPRS Info(GPRS 參數)

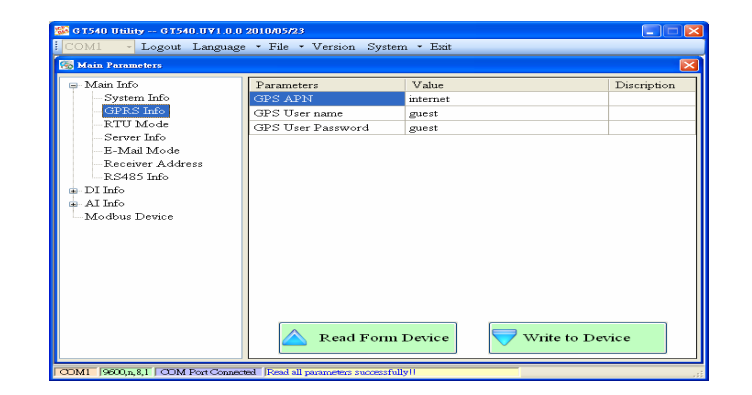

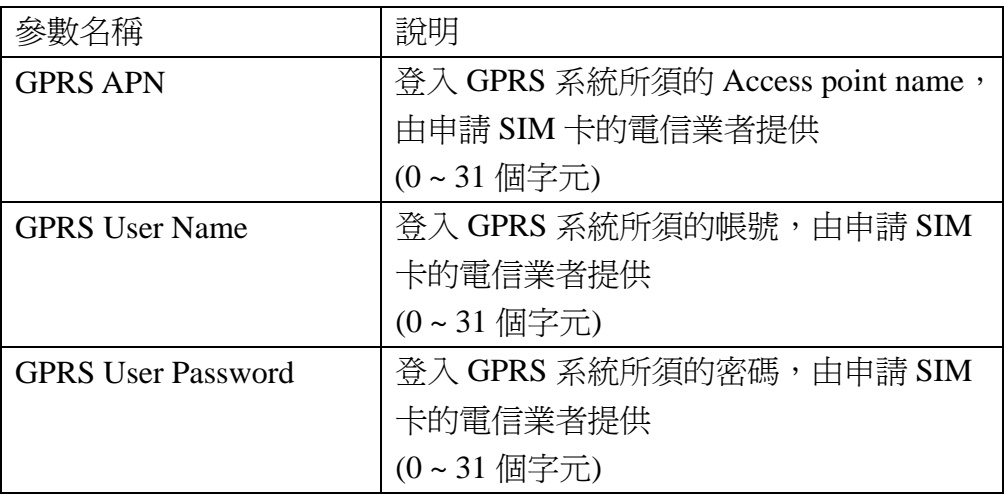

# (3) RTU Mode(RTU 模式的參數)

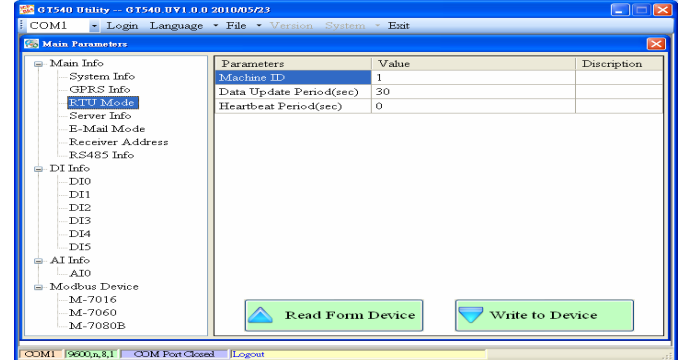

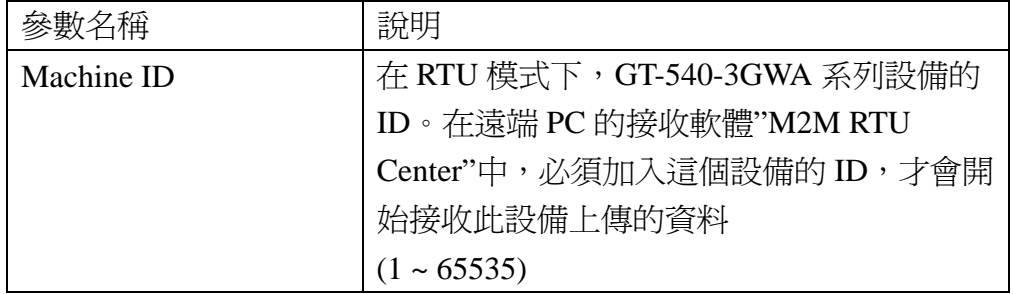

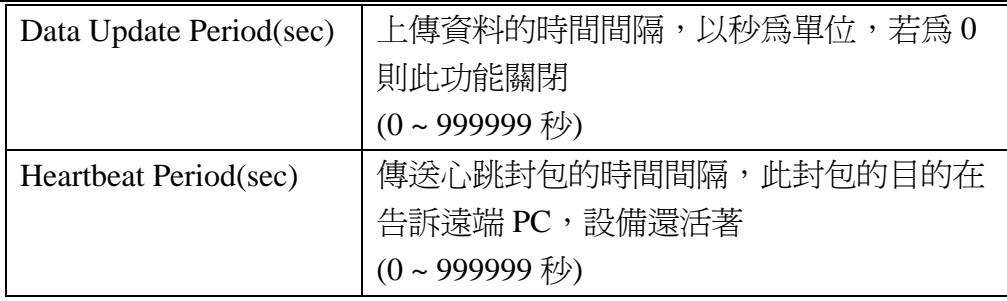

# (4) Server Info(Server 參數)

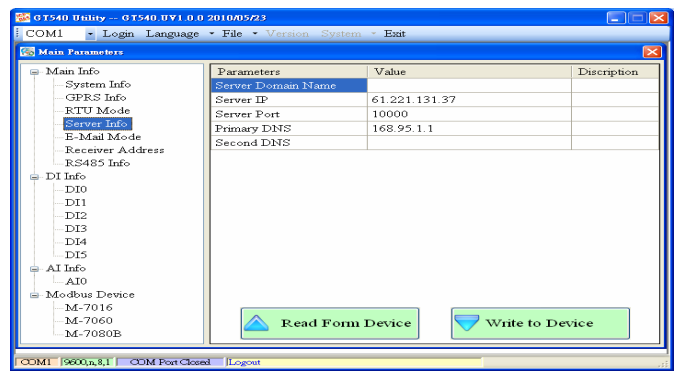

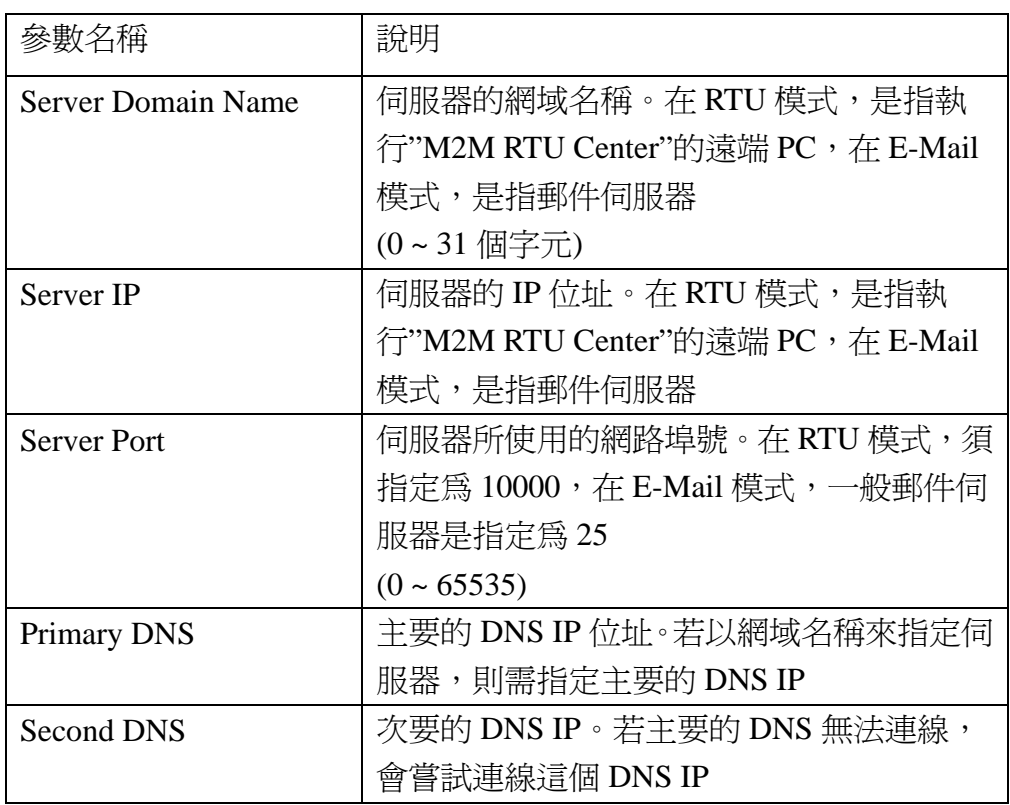

(5) E-mail Mode(E-mail 模式的參數)

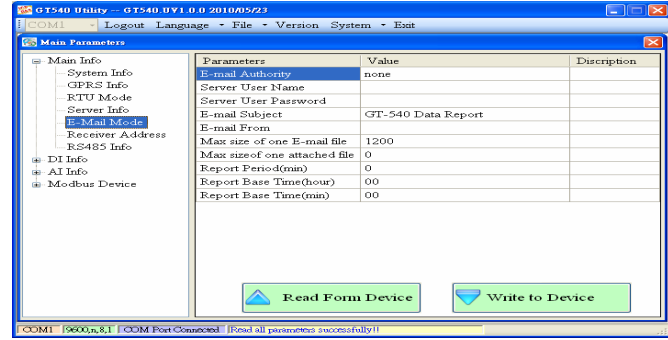

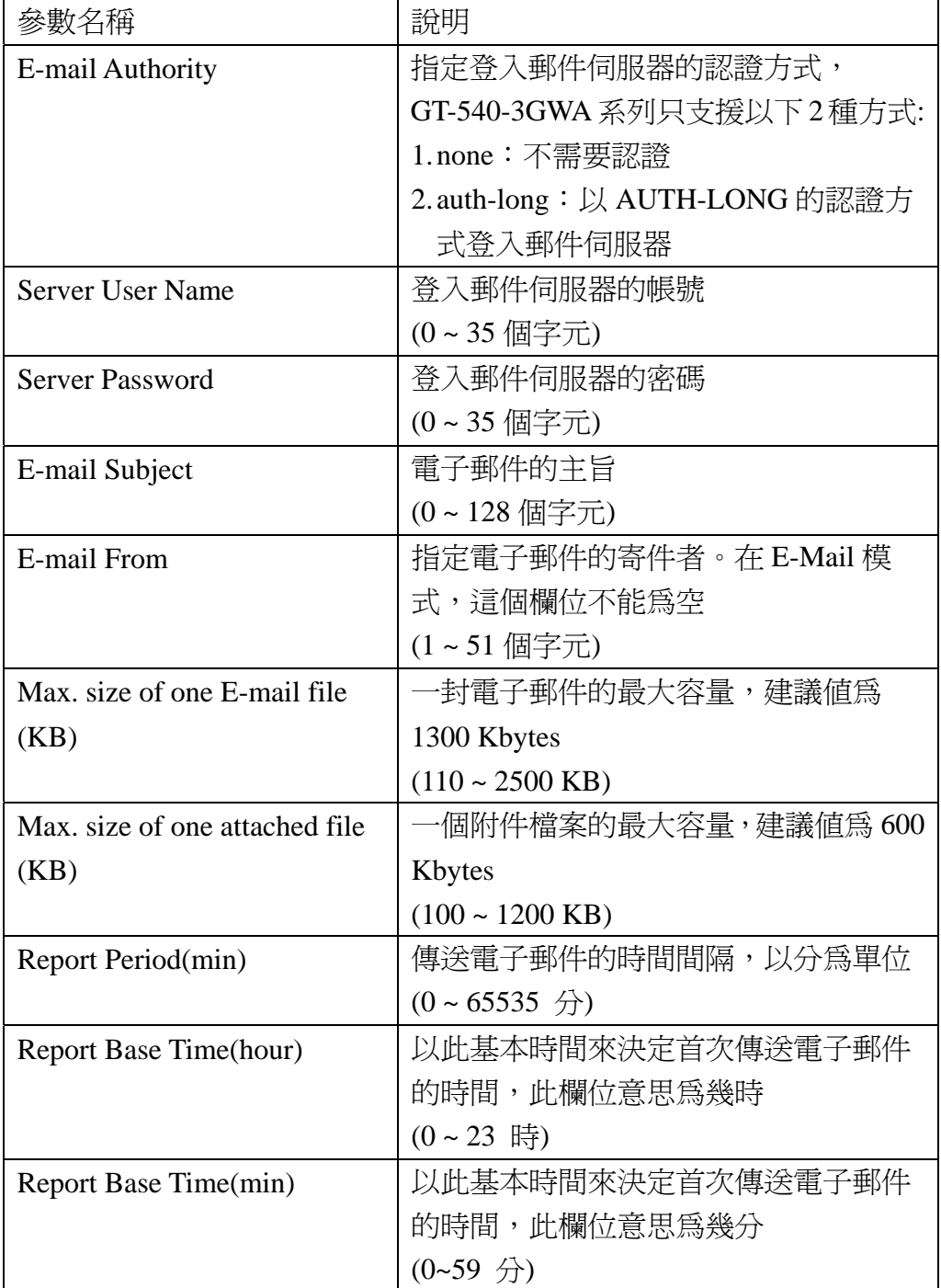

(6) Receiver Address

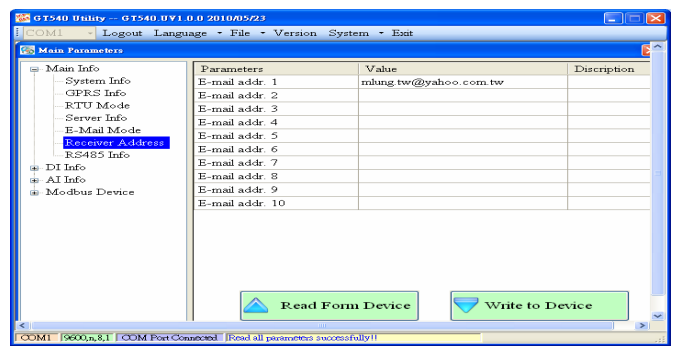

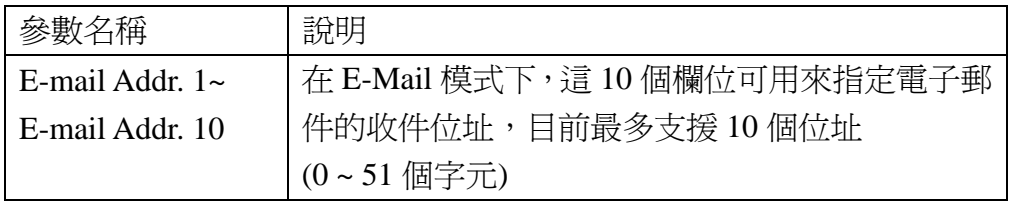

(7) RS-485 Info

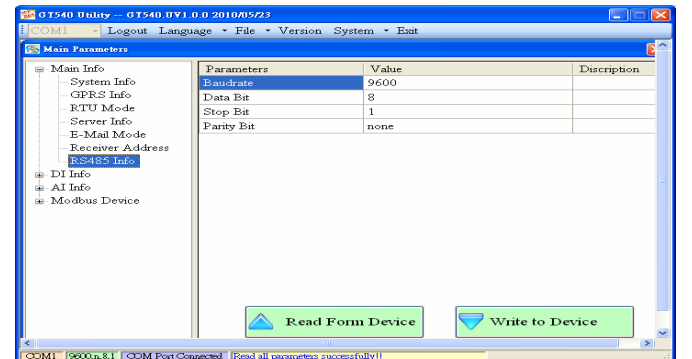

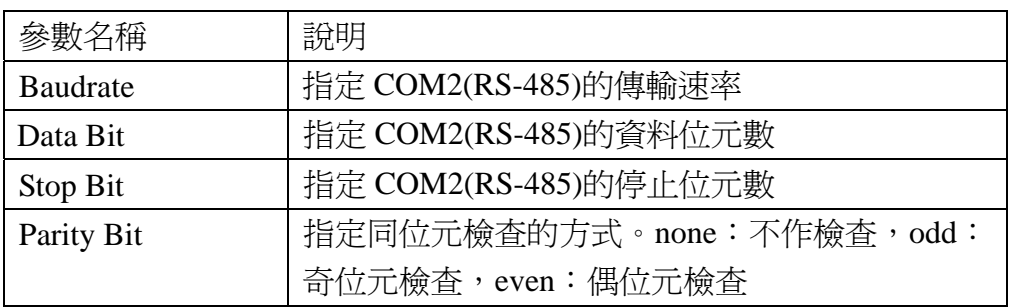

#### **4.4.2 DI Info**

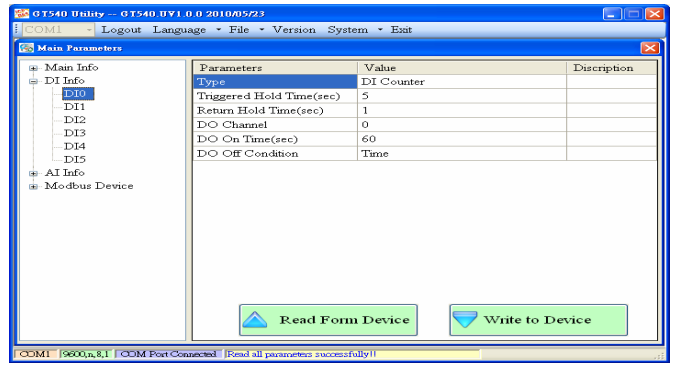

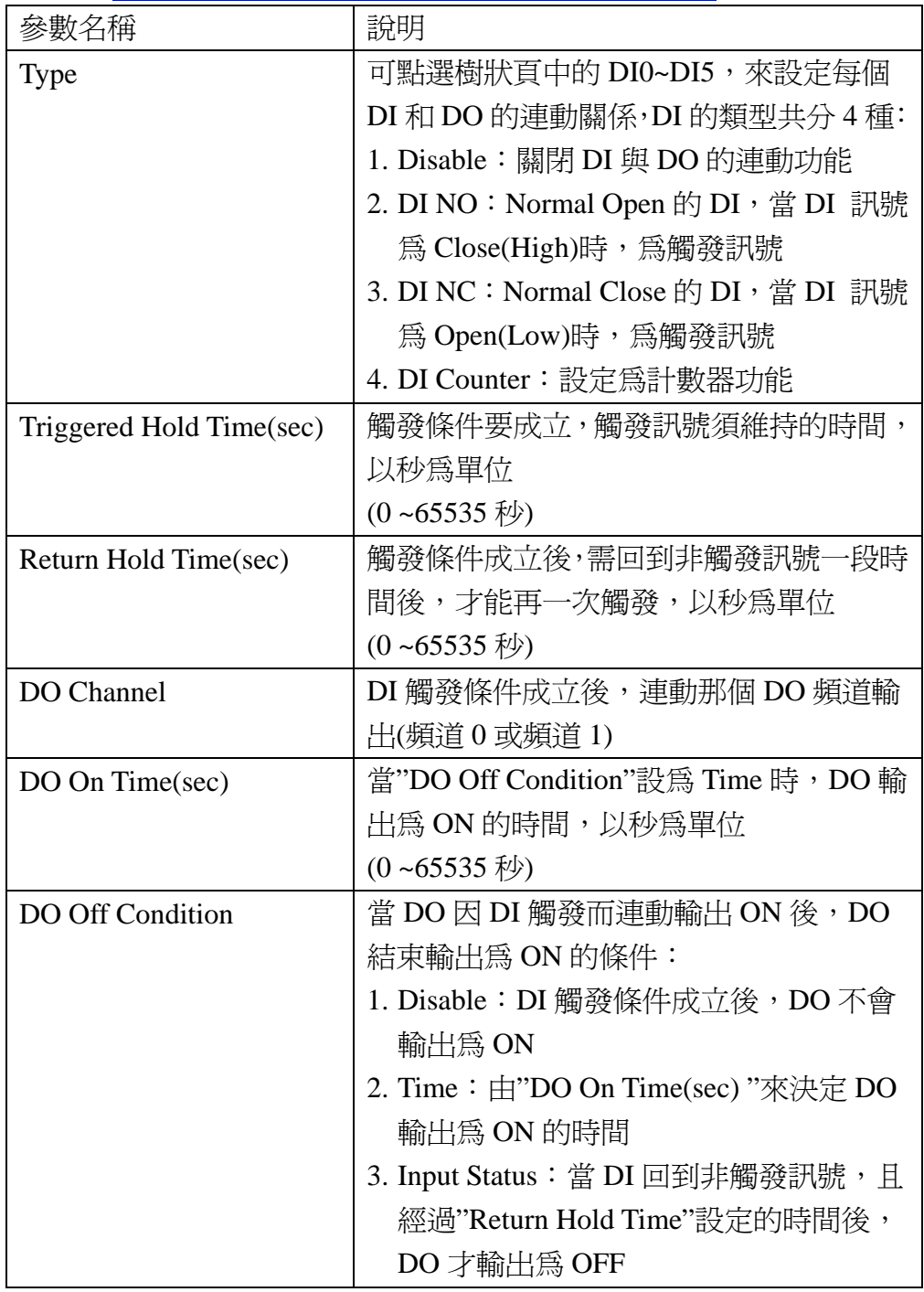

# **4.4.3 AI Info**

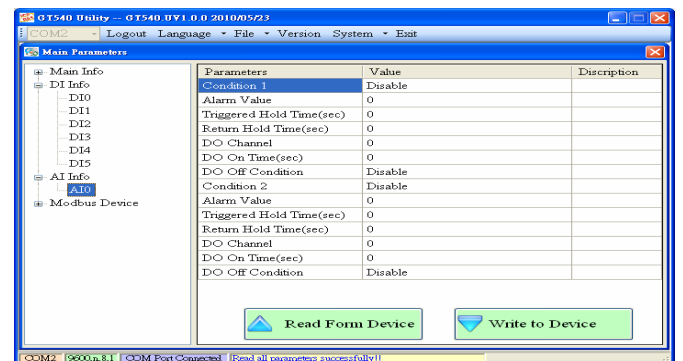

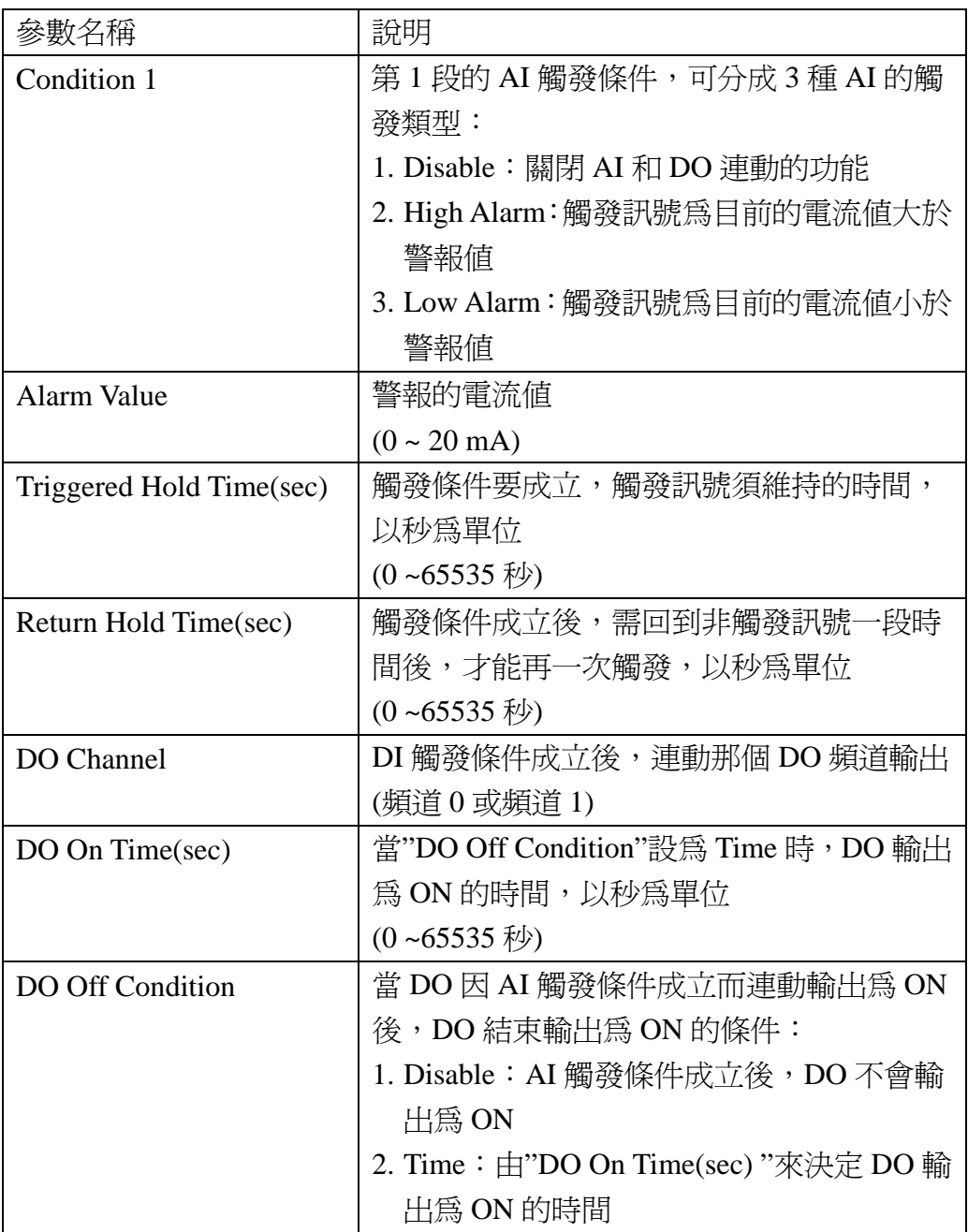

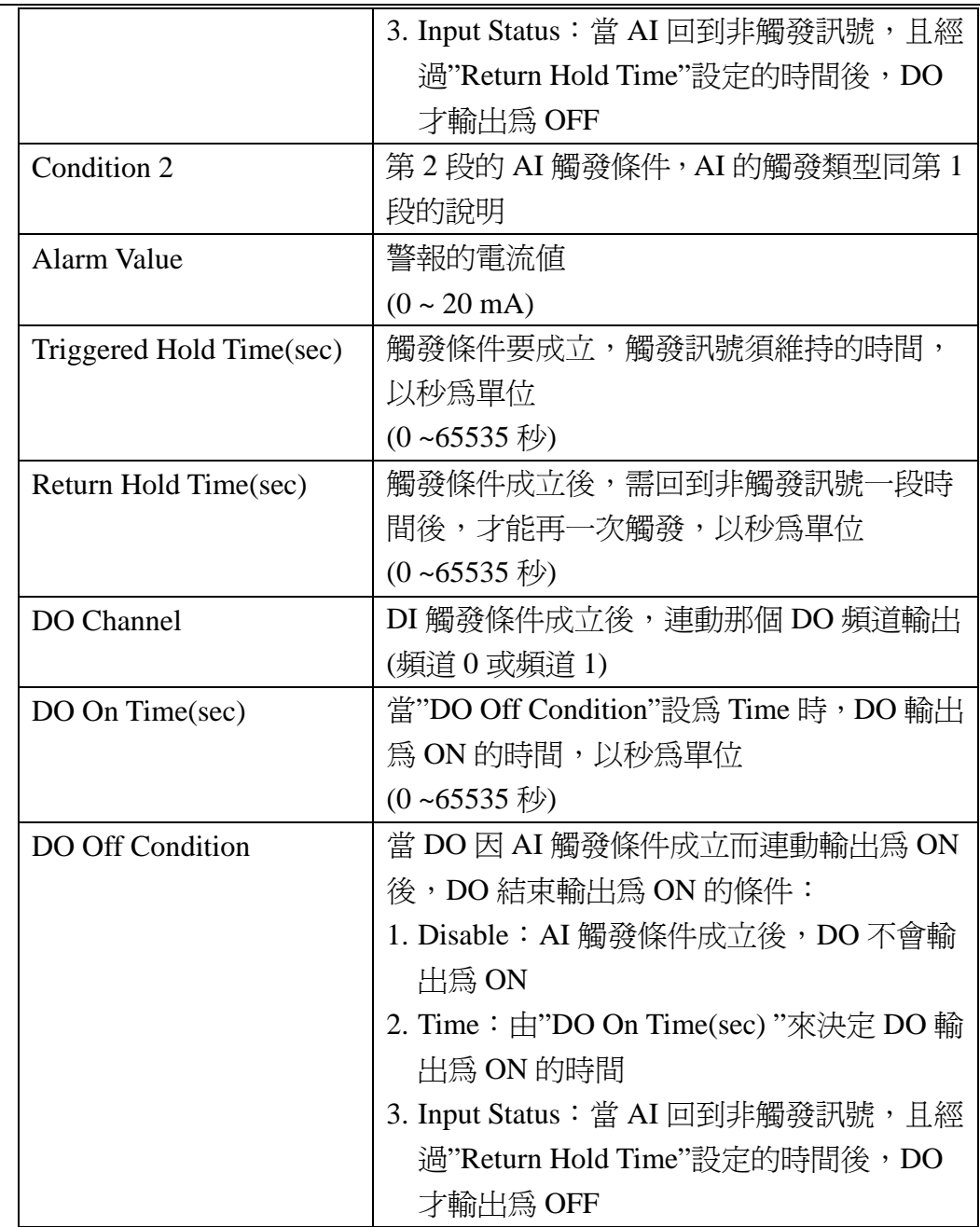

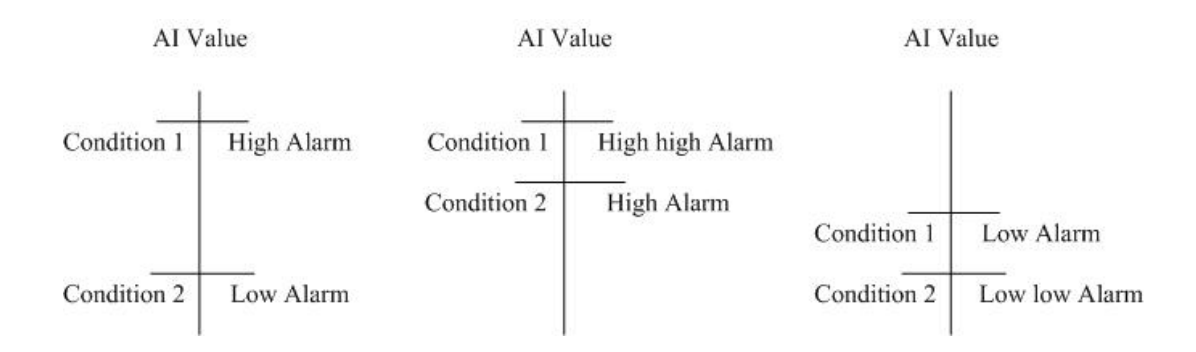

#### **4.4.4 Modbus Device(Modbus** 設備**)**

GT-540-3GWA 系列最多允許連接 3 台 Modbus RTU 設備,可連接泓格公司 的 M-8000 系列產品,也可以連接其它公司生產的 Modbus RTU 設備。每一台 Modbus RTU 設備支援的 I/O 頻道數如下:

- DI: 32 Channels
- DO : 32 Channels
- AI :16 Channels
- AO :16 Channels

#### **1.** 新增一台 **Modbus RTU** 設備

欲加入一台 Modbus RTU 設備至 GT-540-3GWA 中,可透過以下的操作方 式:

- (1) 點選樹狀視窗中的"Modbus Device", 並按下滑鼠右鍵
- (2) 點選"Add Device"
- (3) 選擇 Modbus RTU 設備的名稱,若非泓格公司所生產 M-8000 系列產 品,則請選擇"Custom"

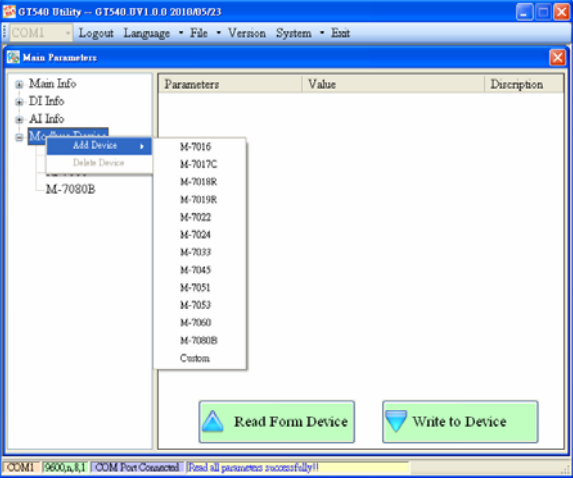

# **2.** 移除一台 **Modbus RTU** 設備

欲從 GT-540 中移除一台 Modbus RTU 設備,可透過以下的操作方式:

- (1) 點選樹狀視窗中欲移除的 Modbus RTU 設備名稱,並按下滑鼠右鍵
- (2) 點選"Delete Device",完成移除

#### GT-540-3GWA 系列 操作手冊 v1.0

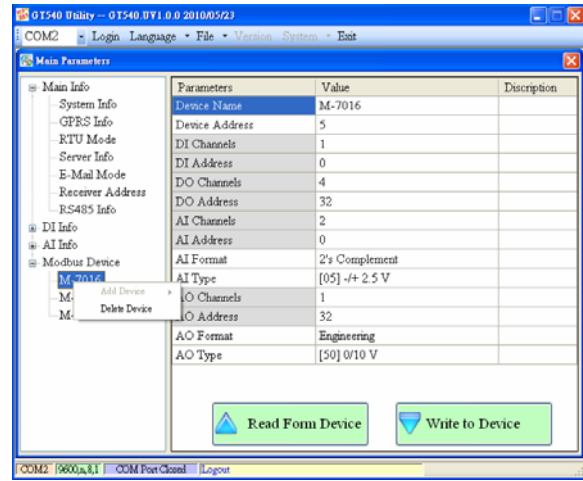

#### **3.** 參數說明

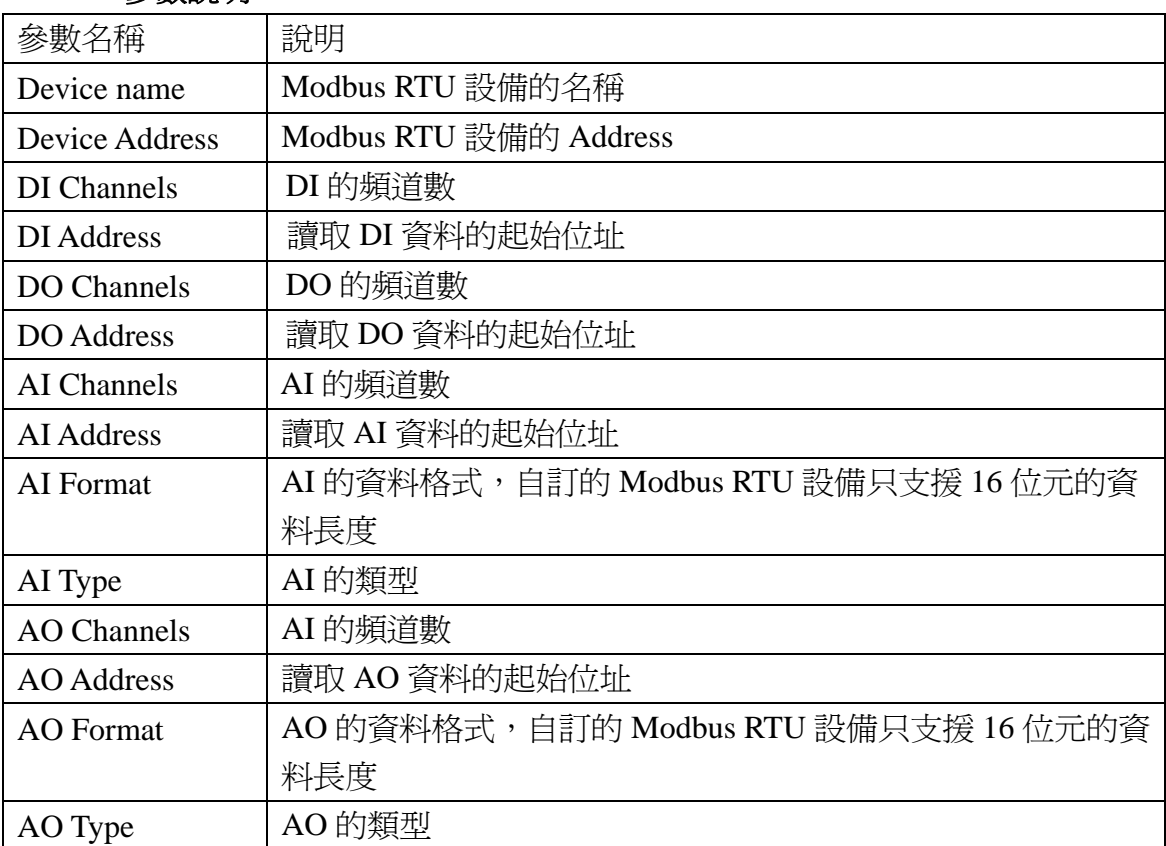

#### **4.4.5 Import/Export Parameters(**匯入參數**/**匯出參數**)**

Import Parameters 及 Export Parameters 功能,存在於下拉式選單"File" 中,此選項必須在"Main Parameters"視窗開啟後才會有作用,二者的功能說 明及操作方式如下:

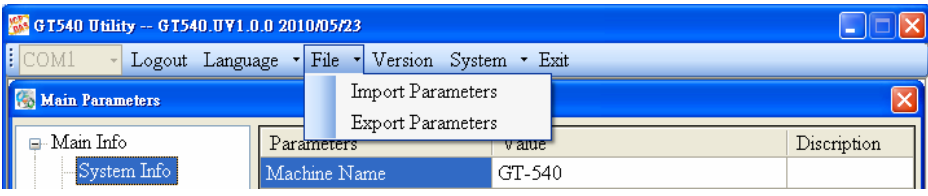

1. Import Parameters(匯入參數):可將副檔名.par 中的參數讀出,並顯示 在"Main Parameters"視窗中。按下" Import Parameters" 後,會彈跳出一個 視窗,選擇檔案所在的路徑及檔名,按下"開啓",即可完成,如下圖:

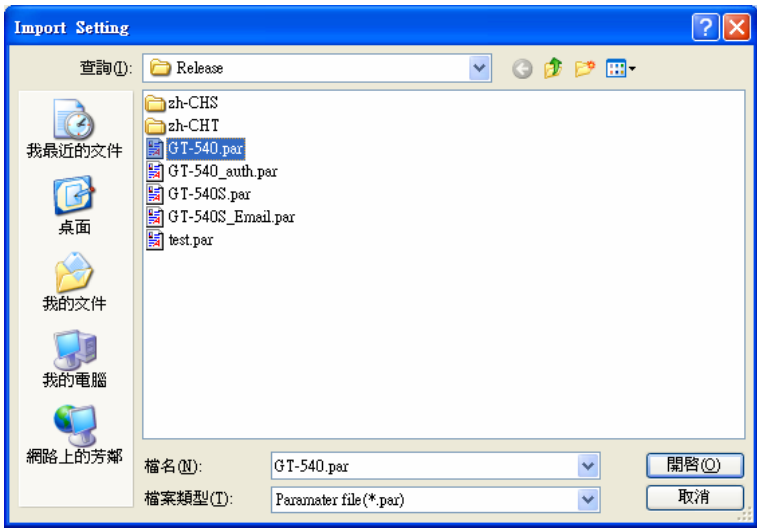

2. Export Parameters(匯出參數):可將"Main Parameters"視窗中的參數,匯出 儲存成檔案,其副檔名為.par。按下"Export Parameters"後,會彈跳出一個 視窗,選擇儲存的路徑及輸入檔名,按下"儲存",即可完成,如下圖:

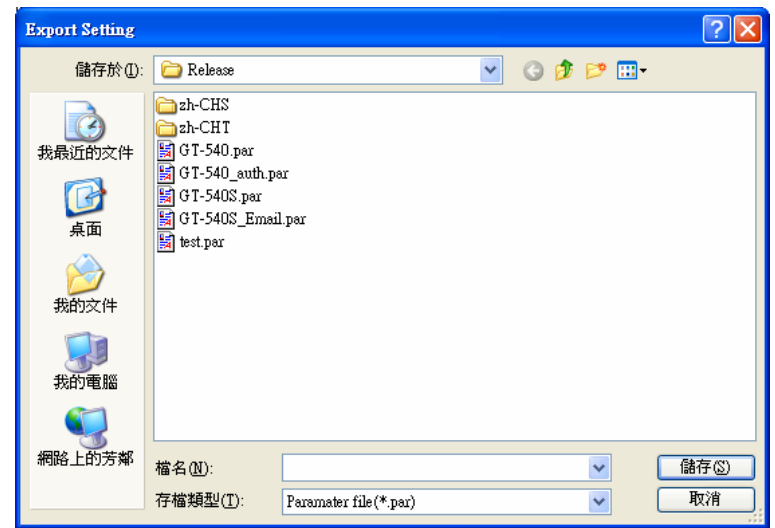

#### **4.5 Device Status(**設備狀態**)**

透過這個視窗可查詢各個周邊設備的狀況,包括 SD 卡、GPRS、GPS 及 GT-540-3GWA 系列設備和所連接的 Modbus RTU 設備的通訊狀況,其中 GPS 欄位, 只有設備型號是 GT-540P-3GWA 才會有效

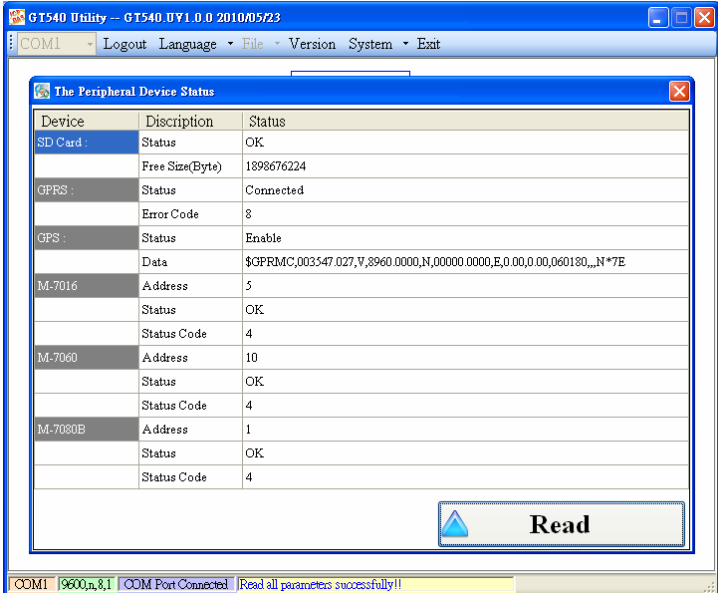

操作選項說明:

(1) Read:可更新 GT-540-3GWA 系列周邊設備目前的狀態 欄位說明:

(1) SD Card

- 1. Status: Micro SD 目前狀態, OK 代表正常, Error 代表異常
- 2. Free Size(Byte):Micro SD 卡剩餘空間

(2) GPRS

- 1. Status:GPRS 連線狀況,Connected 代表已連上遠端伺服器
- 2. Error Code:目前連線狀態的代碼

(3) GPS

- 1. Status:GPS 功能是否起開啟
- 2. Data:目前所收到的\$GPRMC 內容

(4) M-7016/M-7060/M7080B

此部份會顯示已加入設定的 Modbus RTU 設備狀態,會因不同的設定而異。

- 1. Address: Modbus RTU 設備的位址
- 2. Status:GT-540-3GWA 系列和 Modbus RTU 的連線狀況
- 3. Status Code:GT-540-3GWA 系列和 Modbus RTU 連線狀況的代碼

#### **4.6 Device Time(**設備時間**)**

透過這視窗可更改及查詢 GT-540-3GWA 系列的時間,並可獲得下次計數值回 報時間,及在 E-Mail 模式下,下次及最後一次的上傳時間,以下為其操作選項及欄 位說明:

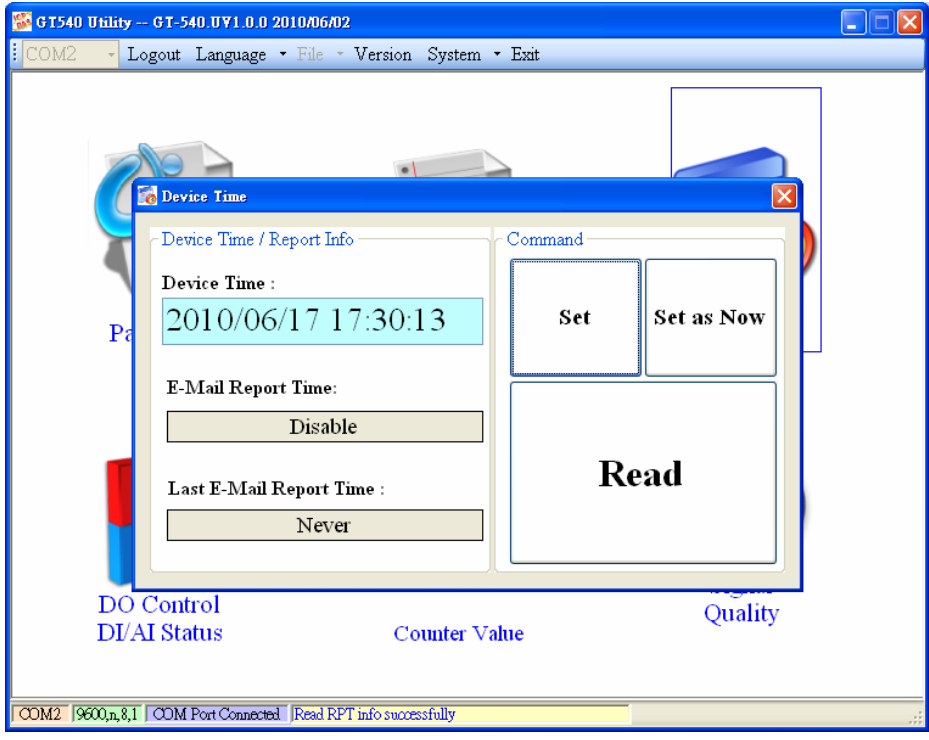

欄位說明:

- (1) Device TIme:可顯示 GT-540-3GWA 系列的時間及輸入欲設定的 GT-540-3GWA 系列的時間
- (2) E-Mail Report Time:若有開啟 E-Mail 模式,顯示下一次傳送 E-Mail 的時間, 當時間有變更時,此資訊亦會隨著更新
- (3) Last E-Mail Report Time: 若有開啓 E-Mail 模式,顯示最後一次傳送 E-Mail 的時間

操作選項說明:

- (1) Set as Now:以 PC 的時間為依據,設定 GT-540-3GWA 系列的時間
- (2) Set:根據設備時間的欄位,來設定 GT-540-3GWA 系列的時間
- (3) Read:可讀出 GT-540-3GWA 系列目前的時間、下一次傳送 E-Mail 的時間及 最後一次傳送 E-Mail 的時間,並顯示在視窗中

# **4.7 Counter Value(**計數器數值**)**

這個視窗可用來杳詢及修改 DI0~DI5 計數器目前的計數值,其操作選項及欄 位說明如下:

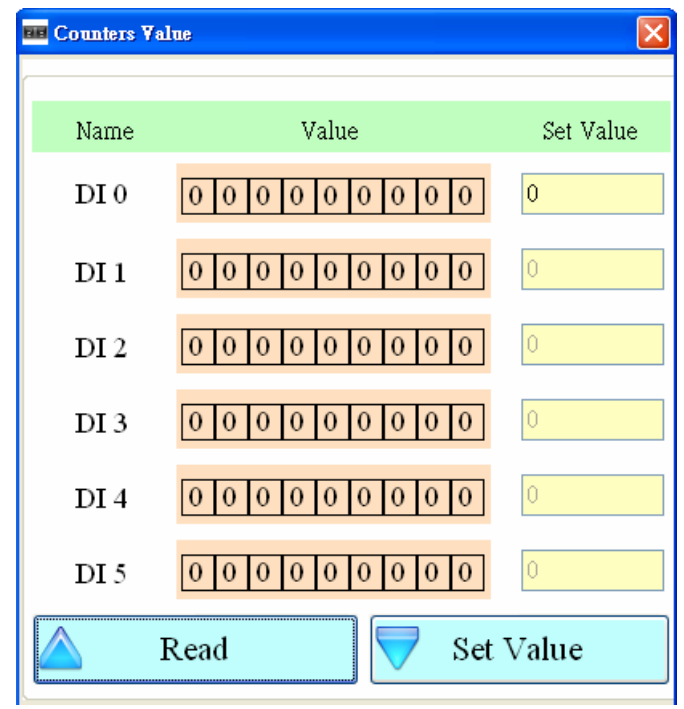

欄位說明:

- (1) Name:DI 點編號 DI0 ~ DI5。
- (2) Value:計數器目前的計數值,最大為 999999999
- (3) Set Value:可輸入欲修改的計數器數值,最大為 999999999。相對應的 DI 須規劃為 Counter 類型,此欄位才會有作用。

操作選項說明:

- (1) Read:從 GT-540 讀出計數器 DI0 ~ DI5 目前的計數值,若不是設為 Counter 型態,其值必為 0
- (2) Set Value:根據設定的欄位,變更計數器的數值

當 DI 被設定為 Counter 後,若 Data Logger 的功能有開啓,則.csv 檔中的欄位 名稱會是 CIx (x:為 DI 點的編號), 如下圖所示:

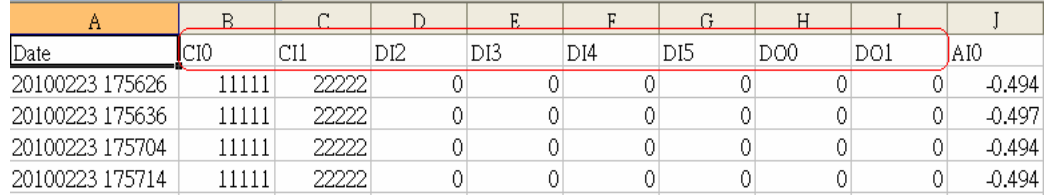

#### **4.8 DO control/DI status/AI** 值**(DI/AI** 狀態值及 **DO** 控制**)**

這個視窗可用來控制 DO0/DO1 的輸出,並可查詢所有 DI 的狀態、AI 目前的 電流値及用來校正 AI 的 Gain 及 Offset 參數值,其操作選項及欄位說明如下:

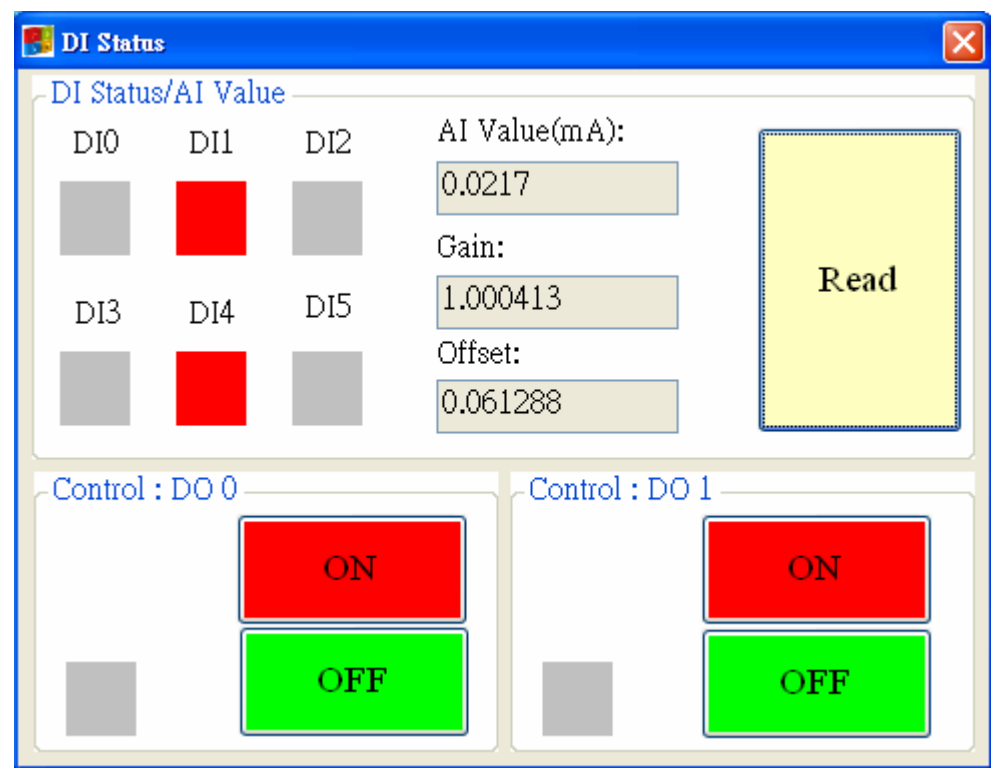

#### 欄位說明:

(1)  $DI0 \sim DI5 \cdot DO0 \sim DO1$ :

灰色:電壓準位為 Low 時

紅色:電壓準位為 High 時

- (2) AI Value:目前 AI 的電流值
- (3) Gain:用來校正 AI 的增益值
- (4) Offset:用來校正 AI 的偏移值

操作選項說明:

(1) 讀取:讀出 DI0 ~ DI5、DO0 ~ DO1 目前的狀態及 AI 目前的電流值

- (2) DO0 ~ DO1 ON:控制相對應的 DO 輸出為 ON
- (3) DO0 ~ DO1 OFF:控制相對應的 DO 輸出為 OFF

# **4.9 Signal Quality(GSM/GPRS** 訊號強度**)**

這個視窗可用來查詢 GT-540-3GWA 系列上所接收到的 GSM 訊號強度

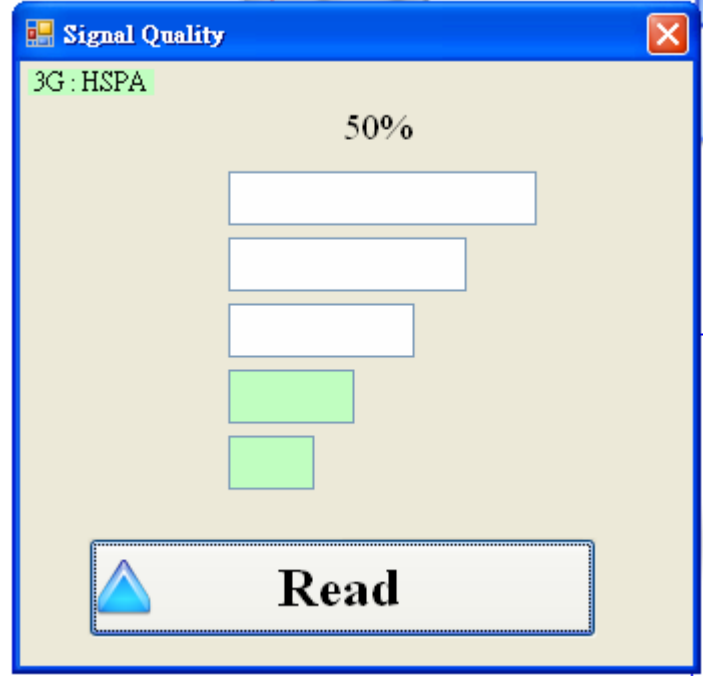

欄位說明:

將訊號強度以5 段來表示,並顯示目前的訊號強度百分比 操作選項說明:

(1) Read:從 GT-540-3GWA 系列讀出目前的 WCDMA/GPRS 訊號強度及類型

#### **4.10 Version(**版本資訊**)**

點選工具列中的"版本",可顯示 GT-540 系列 Utility 的版本及可查詢韌體的版 本資訊,其說明如下:

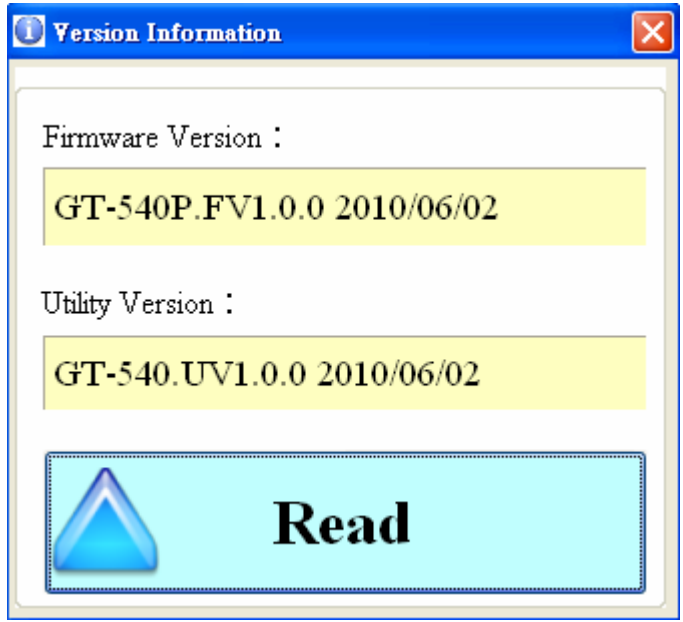

欄位說明:

(1) Firmware Version(韌體版本):顯示韌體的版本資訊

(2) Utility(工具軟體版本):顯示 GT-540-3GWA 系列 Uitlity 的版本資訊 操作選項說明:

讀取:從 GT-540-3GWA 系列讀出韌體的版本資訊,並顯示在視窗中

#### **4.11 System(**系統**)**

下拉式選單"System"中,有 Recover to Factory Settings(回復工廠預設)、重新啟動 GT-540、Debug(除錯)及 Additional Fun.等 3 個功能,其功能說明及操作方式如下:

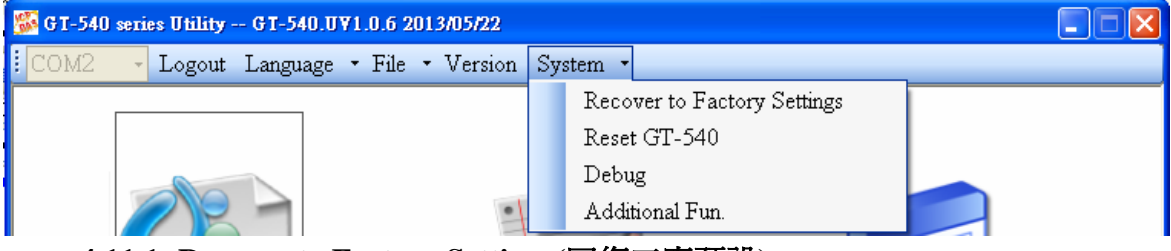

#### **4.11.1 Recover to Factory Settings(**回復工廠預設**)**

這個選項可將參數回復出廠時的設定,其操作方式如下:

- (1) 確認 STA 指示燈閃爍中
- (2) 點選"系統→回復工廠預設"

#### **4.11.2 Reset GT-540-3GWA** 系列**(**重新啟動 **GT-540-3GWA)**

這個選項以軟體的方式重新啓動 GT-540-3GWA 系列, 其操作方式如下:

- (1) 確認 STA 狀態燈閃爍中
- (2) 點選"系統→重新啓動 GT-540"

#### **4.11.3 Debug (**除錯**)**

Debug 視窗可以在 E-Mail 模式下,進行 Mail 的傳送測試,也可以顯示 Debug 訊息,並將訊息儲存成檔案,以利問題的偵測及解決。

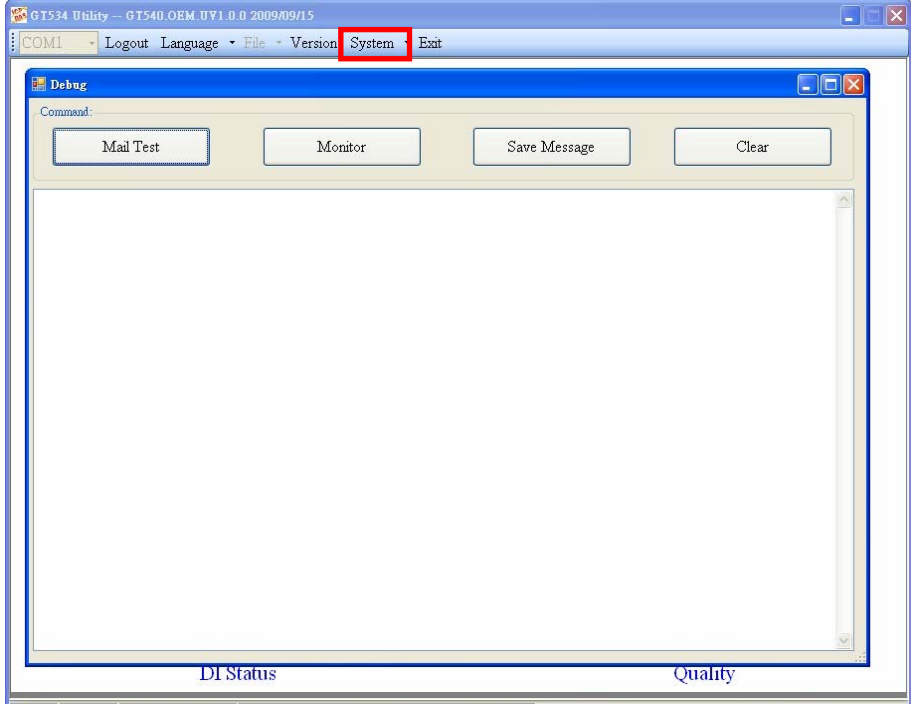

操作選項說明:

- (1) Mail Test: 在 E-Mail 模式下,完成相關的參數設定, 按下此按鈕, GT-540-3GWA 系列會送出一封測試的電子郵件給指定的電子信箱
- (2) Monitor:按下此按鈕,GT-540-3GWA 系列會輸出 Debug 訊息給 Utility, 並顯示在下面的 Debug 訊息欄中
- (3) Save message: 可將 Debug 訊息欄中的資訊,儲存成檔案
- (4) Clear:清除 Debug 訊息欄中的資訊

#### **4.11.4**

這個視窗可用來設定 Modbus RTU 命令的 Timout 時間及在 E-mail 模式下 Reset 系統的時間間隔。

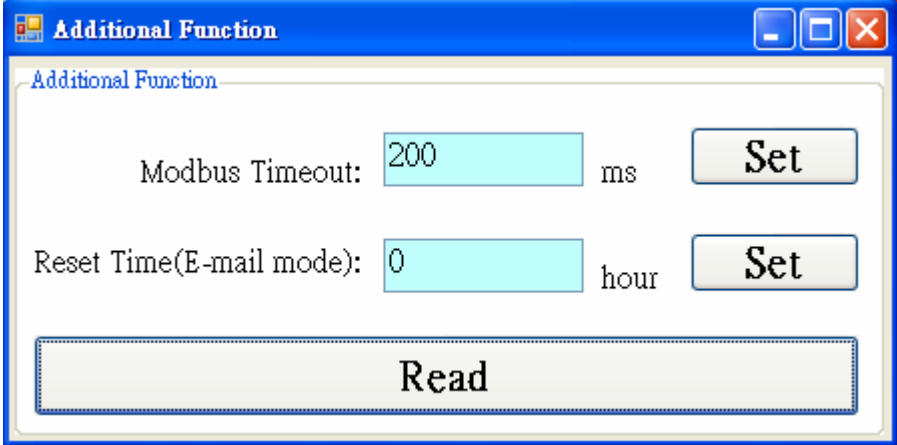

欄位說明:

Modbus Timeout: Modbus RTU 命令的 Timout 時間, 預設值為 200 ms Reset Time(E-mail mode):E-mail 模式下每隔多久重置系統一次,預設值為 0, 表示不啟動此功能

操作選項說明:

Read:從 GT-540-3GWA 系列設備中讀出上述的二個參數值 Set:將上述的二個參數值分別寫入 GT-540-3GWA 系列的設備中

#### **I/O** 資料記錄器

若參數"Data Logger Period"的設定值,不是為 0,則會開啓資料記錄的功能,資 料可包括 GT-540-3GWA 系列本身的 I/O、Modbus RTU 設備的 I/O 及 GPS 的\$GPRMC 資料,記錄檔以".csv"的類型儲存,不同的作業模式,記錄檔的命名方式及檔案內 容的格式會相同,但會有不同的檔案移動軌跡,以下是在不同模式中,檔案移動的 方式:

(1) RTU 模式:

目前正在寫入的記錄檔,儲存在 RUNTIME\目錄中,每日零晨 00:00 會更換 寫入的檔案名稱,並將舊的檔案複製到 LOGFILE\目錄中。在這模式下,變更儲 存檔檔名的時機如下:

- 1. 每日零晨 00:00
- 2. 變更 Modbus RTU 的設備
- 3. 變更記錄的時間間隔
- 4. 變更 DI 的類型為 Counter
- 5. 更改 GPS 是否啟動的功能(GT-540P-3GWA)
- (2) E-Mail 模式:

目前正在寫入的記錄檔,儲存在 RUNTIME\目錄中,當上傳時間到,會將 檔案移動到 UPLOAD\目錄中,然後再將 UPLOAD\目錄中的檔案,包裝成 E-Mail 檔儲存在目錄 EMAIL\中,E-Mail 檔製作完成後,再將記錄檔移動到目錄 LOGFILE\, 最後當 E-Mail 檔傳送成後,再將 E-Mail 檔刪除。在這模式下,變 更儲存檔檔名的時機如下:

1. 檔案大小超過 "Max. size of one attached file" 參數的設定

- 2. 上傳時間已到
- 3. 變更 Modbus RTU 的設備
- 4. 變更記錄的時間間隔
- 5. 變更 DI 的類型為 Counter
- 6. GPS 是否啟動的功能有更改(GT-540P)

#### **4.12** 記錄檔的命名方式

I/O 資料記錄檔以".csv" 的類型儲存,其檔案命名方式,以建立檔案時的時間為 基準,其範例如:yyyymmdd\_HHMMSS\_Period.csv,說明如下,:

- (1) yyyy:西元年
- (2) mm:月份
- (3) dd:日期
- (4) HH:24 小時制的時
- (5) MM:分
- $(6)$  SS : 秒
- (7) Period:資料記錄檔中,每筆記錄的時間間隔

#### **4.13** 記錄檔的格式

記錄檔的內容,會以","來區分每個欄位,每個檔案的第一筆資料,為每個欄位 的名稱,第二筆資料以後,則為實際的資料值。資料格式依序為記錄的日期及時間、 GT-540-3GWA 系列本身的 I/O 資料、最多 3 台的 Modbus RTU I/O 資料及 GPS 資料, 以下為一個最完整的記錄檔的範例, Modbus RTU 設備資料及 GPS 資料,會依實際 的設定及 GT-540-3GWA 系列的型號而定, 只有 GT-540P-3GWA 才支援 GPS 功能。

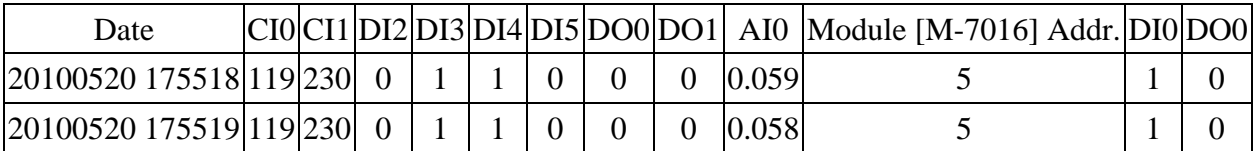

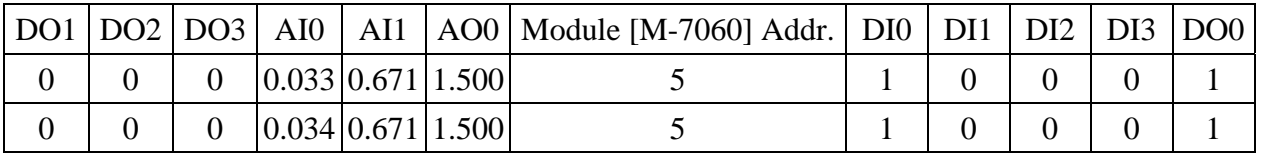

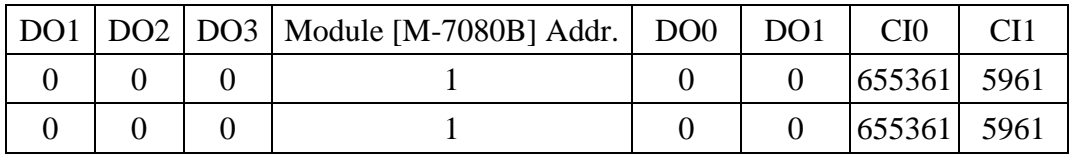

### **4.14** 自動刪除記錄檔

每日零晨 00:00, GT-540-3GWA 系列會檢查 mirco SD 的剩餘空間, 若不足 50MB,會自動刪除目錄 LOGFILE\下的檔案,直到剩餘空間大於 50MB 為止,刪除的 檔案,以最早建立的為優先。

# **5.** 故障排除

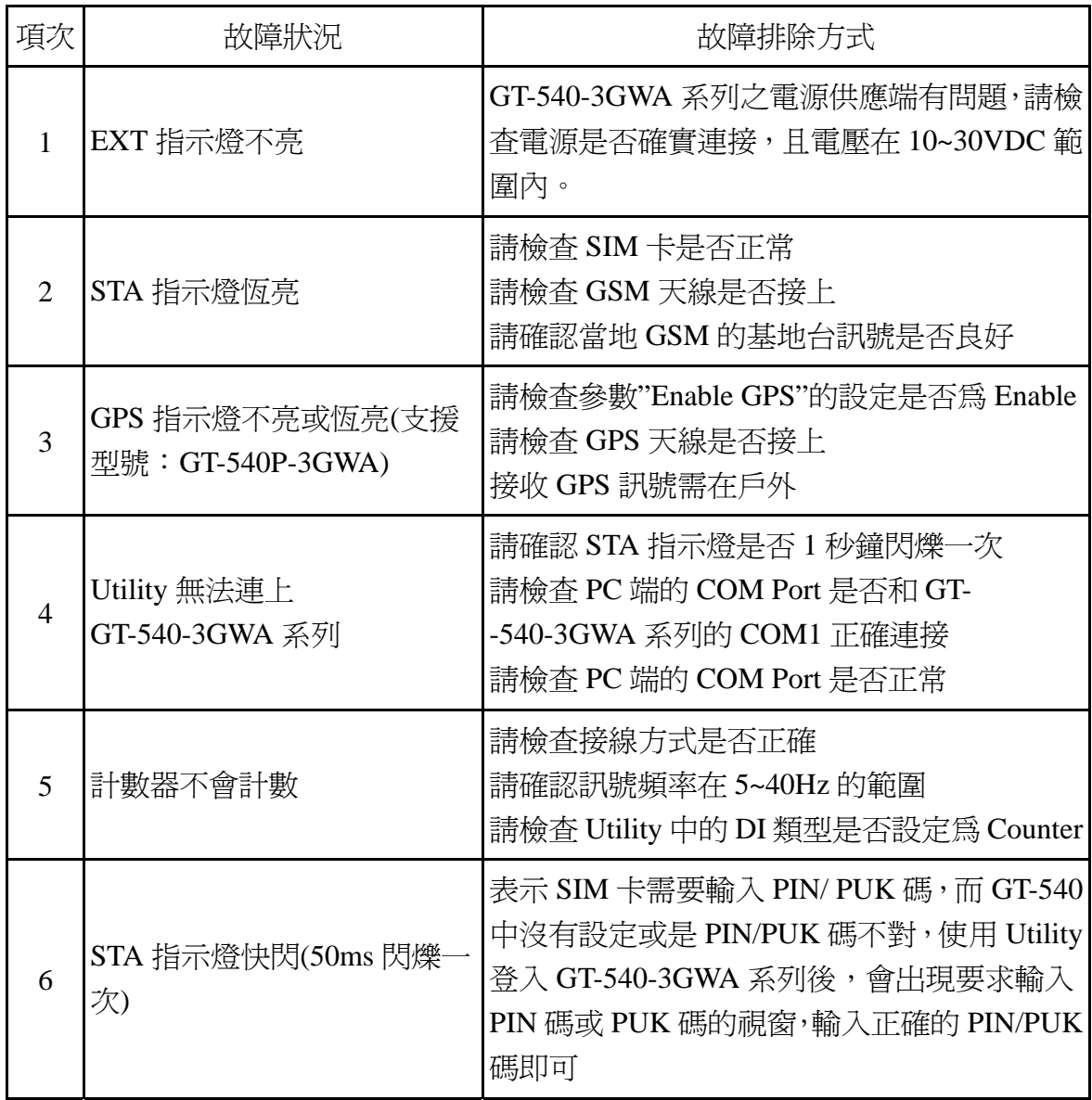